### <span id="page-0-0"></span>**Dell™ S2340T Monitör**

[Kullanım Kılavuzu](#page-1-0)

[Ekran Çözünürlüğünü 1920 x 1080 \(maksimum\) şeklinde ayarlama](#page-2-0)

**Bu belgedeki bilgiler ihbarsız değişikliğe tabidir. © 2014 Dell Inc. Her hakkı saklıdır.**

Dell Inc.'nin önceden yazılı izni olmaksızın bu materyallerin hiçbir şekilde yeniden üretimine kesinlikle izin verilmez.

Bu metinde kullanılan ticari markalar: Dell ve DELL logosu Dell Inc'ın ticari markalarıdır; Microsoft ve Windows ABD ve/veya diğer ülkelerde Microsoft Corporation'ın ticari markaları veya tescilli ticari markalarıdır, *Intel* ABD'de ve diğer ülkelerde Intel Corporation'ın tescilli ticari markasıdır; ATI, Advanced Micro Devices, Inc'ın ticari markasıdır. ENERGY STAR, ABD Çevre Koruma Bürosu'nun tescilli ticari markasıdır. Dell Inc., bir ENERGY STAR ortağı sıfatıyla bu ürünün ENERGY STAR enerji verimliliği talimatlarına uygun olduğu kanısındadır**.**

Bu belgede, markalar ve adlar üzerinde hak iddia eden kuruluşlar veya ürünlerinden bahsedilirken başka ticari markalar ve ticari adlar da kullanılabilir. Dell Inc. kendine ait olanlar dışındaki ticari markalar ve ticaret unvanları ile ilgili mülkiyet hakları iddiasından feragat eder.

**Model S2340Tt**

**Mart 2014 Rev. A05**

### <span id="page-1-0"></span>**Dell™ S2340T Monitör Kullanıcı Kılavuzu**

[Monitörünüz Hakkında](#page-3-0) [Monitörü Kurma](#page-19-0) [Monitörü Çalıştırma](#page-22-0) Dell Display Manager Kullanıcı Kılavuzu (yalnızca **HDMI**/**Ekran Portu** için)

[Sorun giderme](#page-40-0)

[Ek](#page-46-0)

### **Notlar, Bildirimler ve Uyarılar**

**NOT:** NOT, bilgisayarınızı daha iyi kullanmanıza yardımcı olacak önemli bilgileri gösterir.

**DİKKAT:**DİKKAT, olası donanım hasarları ve veri kayıplarını belirtir ve bu sorunlardan nasıl kaçınacağınızı gösterir.

**UYARI: UYARI, eşya zararları, kişisel yaralanma, veya ölüm riskini belirtir.**

#### **Bu belgedeki bilgiler ihbarsız değişikliğe tabidir. © 2012-2014 Dell Inc. Her hakkı saklıdır.**

Dell Inc.'nin önceden yazılı izni olmaksızın bu materyallerin hiçbir şekilde yeniden üretimine kesinlikle izin verilmez.

Bu metinde kullanılan ticari markalar: *Dell* ve *DELL* logosu Dell Inc'ın ticari markalarıdır; *Microsoft* ve *Windows* ABD ve/veya diğer ülkelerde Microsoft Corporation'ın ticari markaları veya tescilli ticari markalarıdır, *Intel* ABD'de ve diğer ülkelerde Intel Corporation'ın tescilli ticari markasıdır; ATI, Advanced Micro Devices, Inc'ın ticari markasıdır. ENERGY STAR, ABD Çevre Koruma Bürosu'nun tescilli ticari markasıdır. Dell Inc., bir ENERGY STAR ortağı sıfatıyla bu ürünün ENERGY STAR enerji verimliliği talimatlarına uygun olduğu kanısındadır**.**

Bu belgede, markalar ve adlar üzerinde hak iddia eden kuruluşlar veya ürünlerinden bahsedilirken başka ticari markalar ve ticari adlar da kullanılabilir. Dell Inc. kendine ait olanlar dışındaki ticari markalar ve ticaret unvanları ile ilgili mülkiyet hakları iddiasından feragat eder.

**Model S2340Tt Mart 2014 Rev. A05**

#### <span id="page-2-0"></span>**Monitörünüzü Kurma Dell™ S2340T Monitör**

### **Ekran Çözünürlüğünü 1920 x 1080 (maksimum) şeklinde ayarlama**

Microsoft® Windows® işletim sistemlerinde maksimum görüntü performansı için, ekran çözünürlüğünü **1920 x 1080** şeklinde ayarlayın bu ayarlar için takip etmeniz gerkeen adımlar:

Windows XP için:

- 1. Masaüstünü sağ tıklayın ve **Özellikler**'i seçin.
- 2. **Ayarlar** sekmesini seçin.
- 3. Farenin sol düğmesini tıklayıp basılı tutarak kaydırma çubuğunu sağa kaydırın ve ekran çözünürlüğünü **1920 x 1080** olarak ayarlayın.
- 4. **Tamam**'ı tıklayın.
- Windows Vista® veya Windows® 7 veya Windows® 8/Windows® 8.1 için:
- 1. Masaüstünü sağ tıklayın ve **Kişiselleştir**'i seçin.
- 2. **Görüntü Ayarlarını Değiştir**'i tıklayın.
- 3. Farenin sol düğmesini tıklayıp basılı tutarak kaydırma çubuğunu sağa kaydırın ve ekran çözünürlüğünü **1920 x 1080** olarak ayarlayın.
- 4. **Tamam**'ı tıklayın.

Seçenekler arasında **1920 x 1080** yoksa, ekran kartı sürücünüzü güncellemeniz gerekebilir. Lütfen aşağıdan kullandığınız bilgisayar sistemine en uygun senaryoyu seçin ve verilen talimatları uygulayın:

- **1: [Bir Dell™ masaüstü veya Dell™ taşınabilir bilgisayarınız ve internet erişiminiz varsa.](#page-47-0)**
- **2: [Dell™ dışında bir masaüstü veya taşınabilir bilgisayarınız ya da ekran kartınız varsa.](#page-48-0)**

### <span id="page-3-0"></span>**Monitörünüz Hakkında**

**Dell™ S2340T Monitör Kullanıcı Kılavuzu**

- [Ambalajın İçindekiler](#page-3-1)
- [Ürün Özellikleri](#page-5-0)
- [Parçaları Tanıma ve Kontroller](#page-6-0)
- **[Monitör Özellikleri](#page-9-0)**
- [Dokunma ile ilgili Özellikler](#page-13-0) ο.
- [Kamera Mikrofon Özellikleri](#page-14-0)
- **[Tak ve Çalıştır Özelliği](#page-15-0)**
- [Evrensel Seri Yol \(USB\) Arabirim](#page-15-1) ٠
- **O [LCD Monitör Kalite ve Piksel Politikası](#page-17-0)**
- **[Bakım Talimatları](#page-17-1)**

### <span id="page-3-1"></span>**Ambalajın İçindekiler**

Monitörünüzün yanında, aşağıda gösterilen bileşenler verilir. Tüm bileşenlerin size ulaştığından emin olun ve eksik bir şey varsa, bize ulasın.

- **NOT:** Bazı öğeler isteğe bağlıdır ve Monitörünüzün yanında verilmemiş olabilir. Bazı özellikler veya medya bazı ülkelerde mevcut olmayabilir. IJ
- **NOT:** Farklı bir stand ile kurulum için, lütfen kurulum talimatları için ilgili stand kurulum kılavuzlarına bakın. Ø

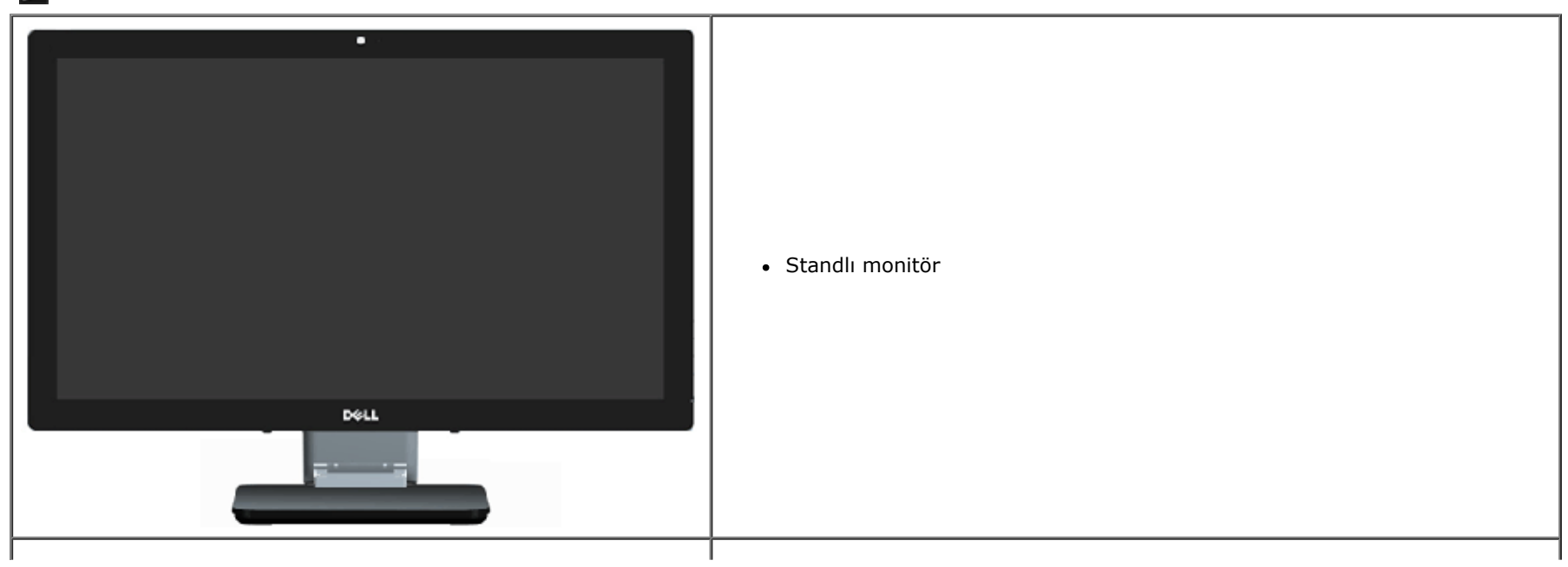

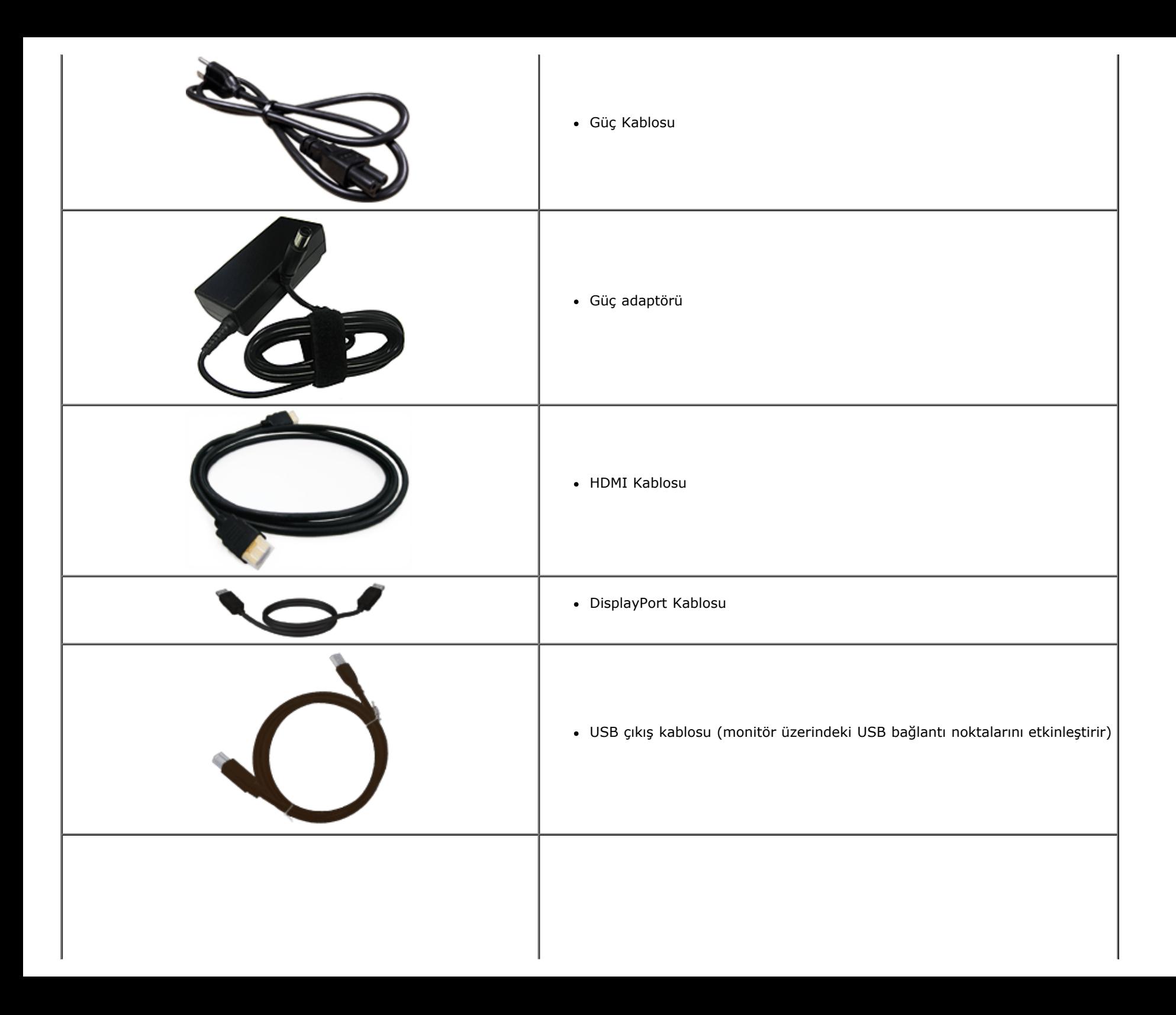

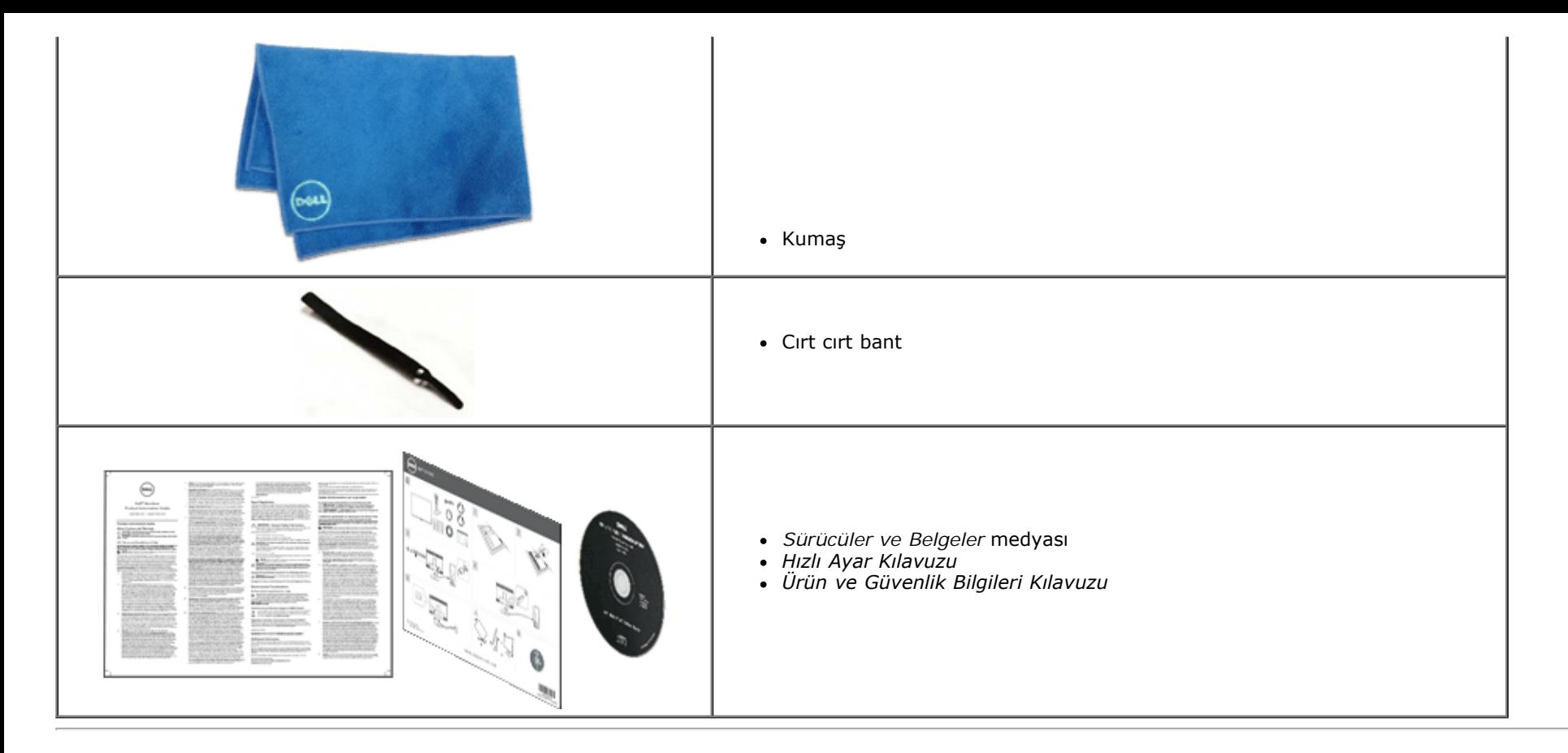

### <span id="page-5-0"></span>**Ürün Özellikleri**

**S2340T** flat panel ekran, aktif matrise, İnce Film Tranzistöre (TFT) ve Likit Kristal Ekrana (LCD) sahiptir. Monitör özelliklerinden bazıları:

- 23-inç (58,42 cm) görüntülenebilir alan ekranı (Diyagonal ölçülmüştür). 1920 x 1080 çözünürlük ve daha düşük çözünürlükler için tam ekran desteği.
- Oturma veya ayakta durma konumundan veya bir taraftan diğer tarafa hareket ederken izlemeyi sağlayan geniş görüntüleme açısı.
- Eğmeli ve dokunmalı kullanım senaryo ayar yeteneği.
- Sisteminiz destekliyorsa tak ve çalıştır özelliği.
- Kurulum kolaylığı ve ekran optimizasyonu için Ekran Menüsü (OSD) ayarlamaları.
- Bilgi dosyası (INF), Görüntü Renk Eşleme Dosyası (ICM), Dell Ekran Yöneticisi yazılım uygulaması ve ürün dokümantasyonunu içeren yazılım ve dokümantasyon ortamı.
- Energy Star uyumluluğu için Enerji Tasarrufu özelliği.
- Resim geliştirme özelliği.
- EPEAT Gümüş Sınıflandırması.
- BFR/PVC-azaltılmış.
- Arseniksiz cam ve Cıvasız panel
- Mega Dinamik Kontrast (açıldığında).
- Dell Ekran Yöneticisi yazılımı dahildir (monitörle verilen CD'nin içinde yer alır).
- TCO 6.0 sertifikalı ekranlar.
- FHD 1080p (1920x1080) çözünürlüklü ve dijital çift mikrofon girişli web kamerası.
- OSD menüsünden seçilen USB ses girişi.
- Entegre Gigabit USB Yuvalı Ethernet (10/100/1000 Mbps).
- İki kanallı 5W hoparlör ve stereo kulaklık jakı ile ses çıkışı.
- Harici mikrofon giriş jakı.
- Minimum PC yapılandırması: CPU 2. Nesil Intel®Core™ i5-2467M işlemci, Bellek boyutu 4GB Çift Kanal DDR3 1333MHz, USB portu 2.0, CD-ROM, HDMI ve DP erişimi, Sabit disk boyutu minimum boş alan 10GB.
- <span id="page-6-0"></span>■ Tavsiye edilen PC yapılandırması: CPU 2. Nesil Intel®Core™ i7 serisi işlemci, Bellek boyutu 4GB Çift Kanal DDR3 1333MHz, USB portu 3.0, DVD-ROM, HDMI ve DP erişimi, Sabit disk boyutu boş alan 40GB.

### **Parçaları Tanıma ve Kontroller**

### **Önden Görünüm**

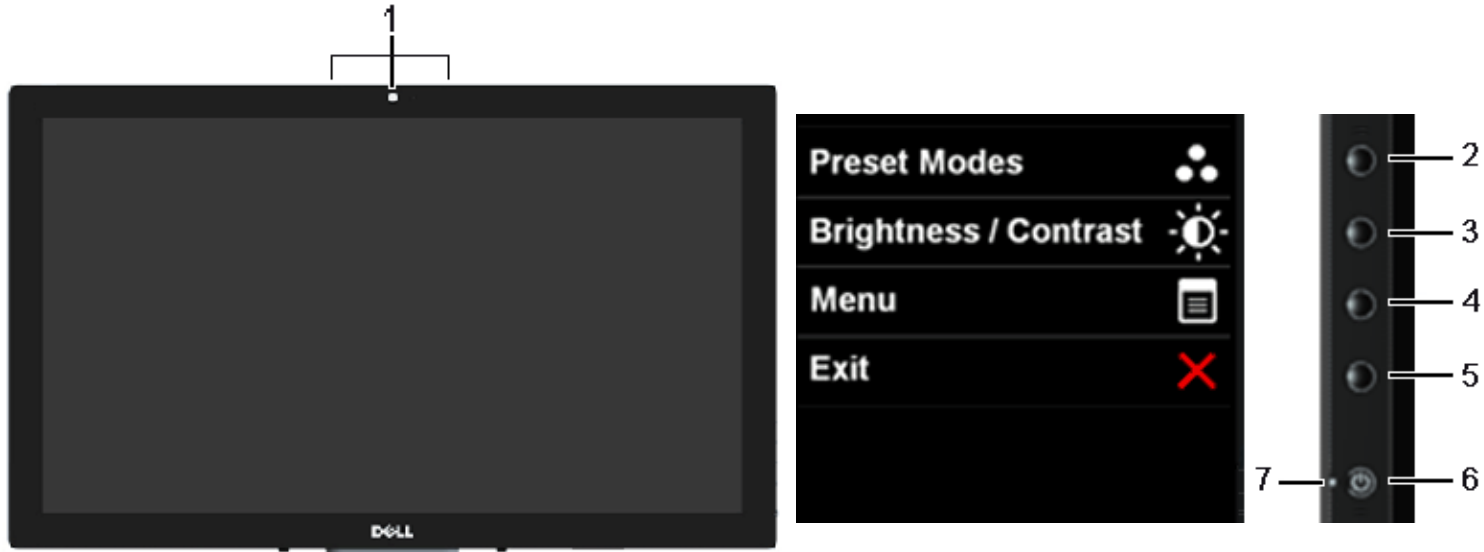

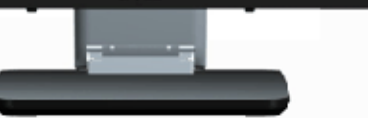

**Önden Görünüm Yan panel kontrolleri**

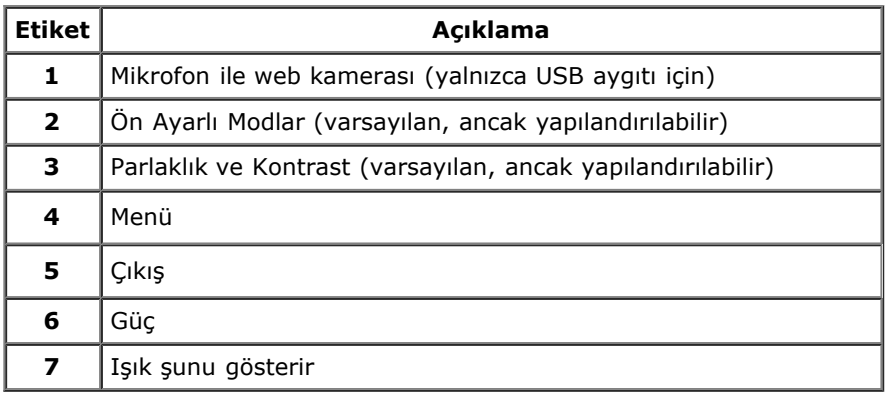

### **Arka ve Alt Görünüm**

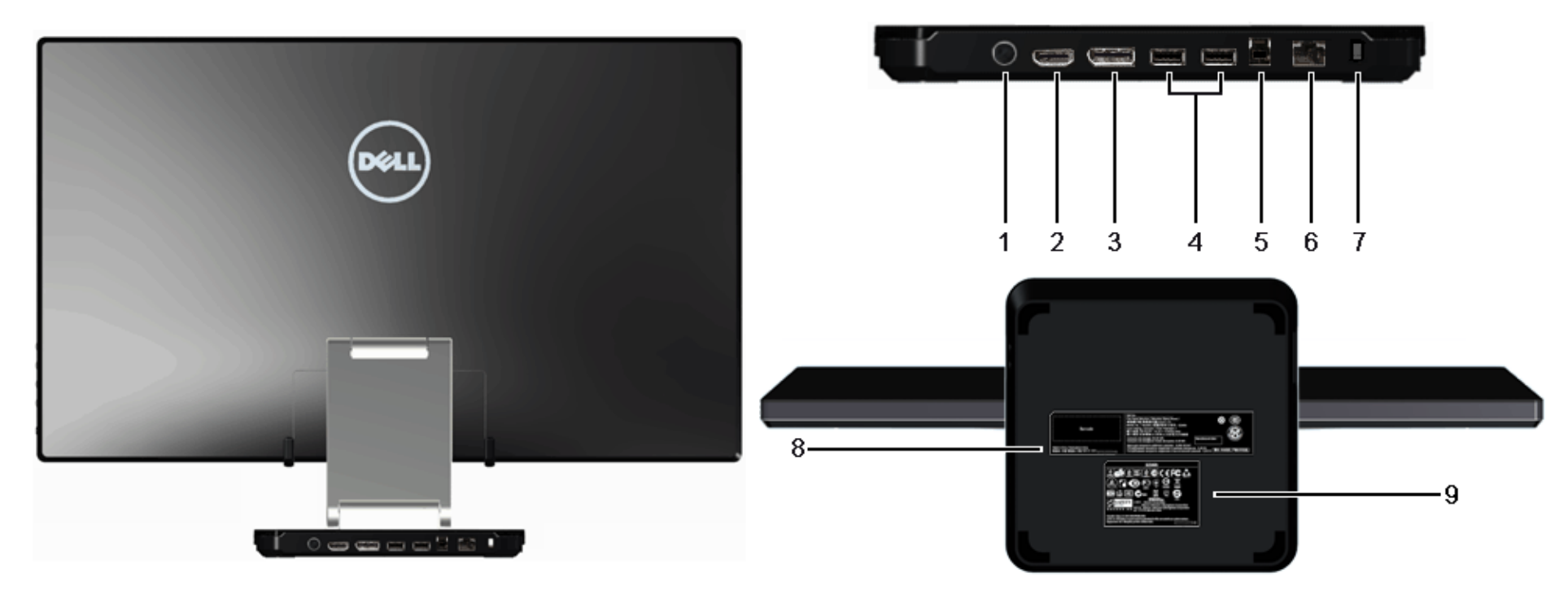

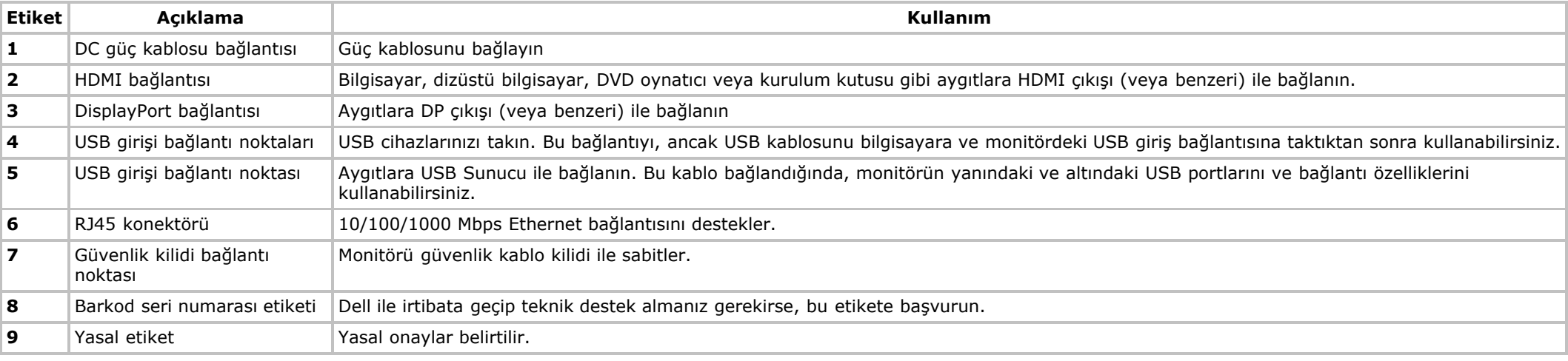

### **Yandan Görünüm**

<span id="page-9-0"></span>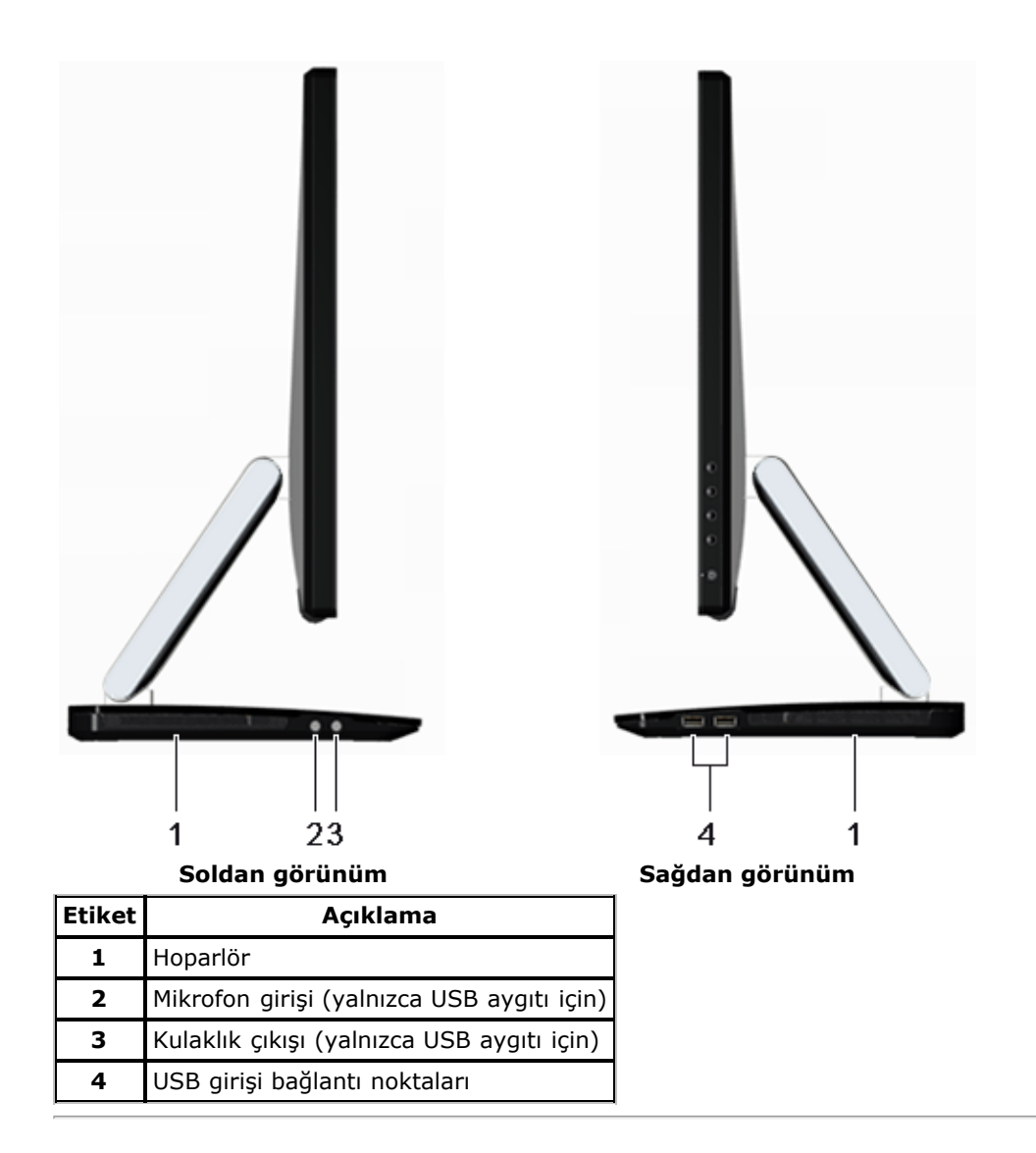

### **Monitör Özellikleri**

### **Flat Panel Özellikleri**

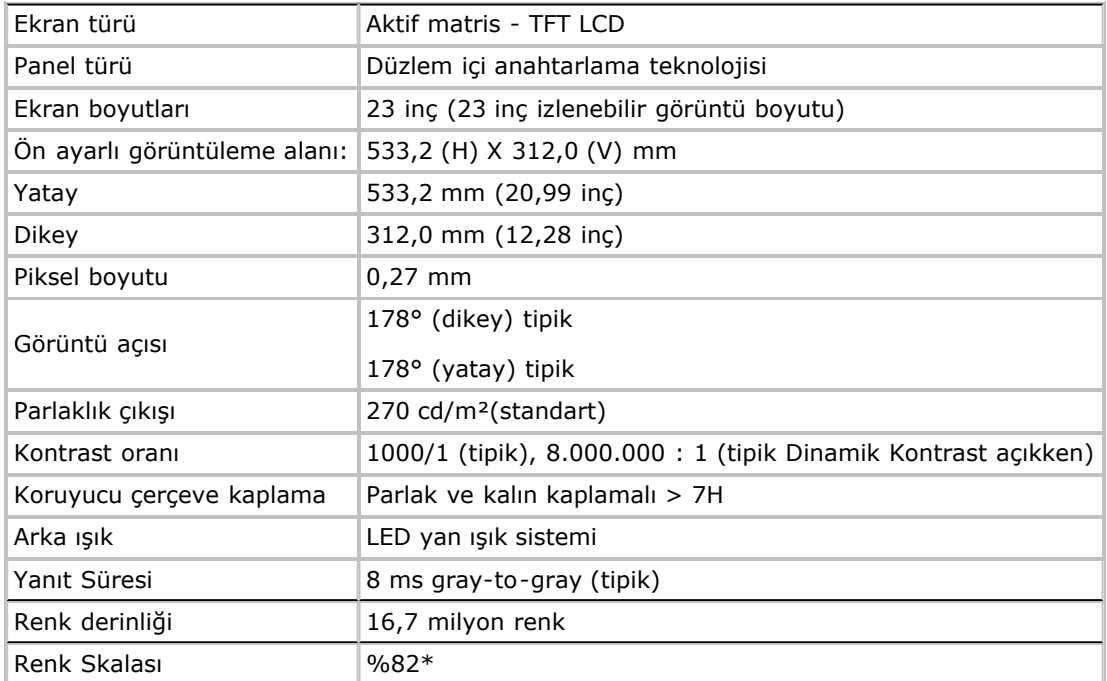

\*[S2340T] renk skalası (tipik), CIE1976 (%82) ve CIE1931 (%72) test standartları temelindedir.

### **Çözünürlük Özelliklleri**

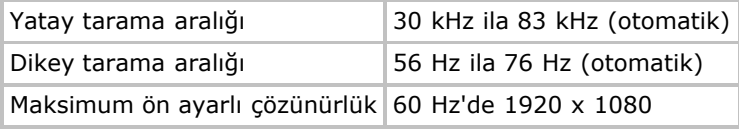

### **Desteklenen Video Modları**

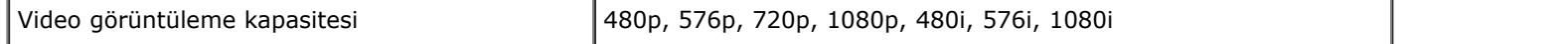

### **Ön Ayarlı Görüntüleme Modları**

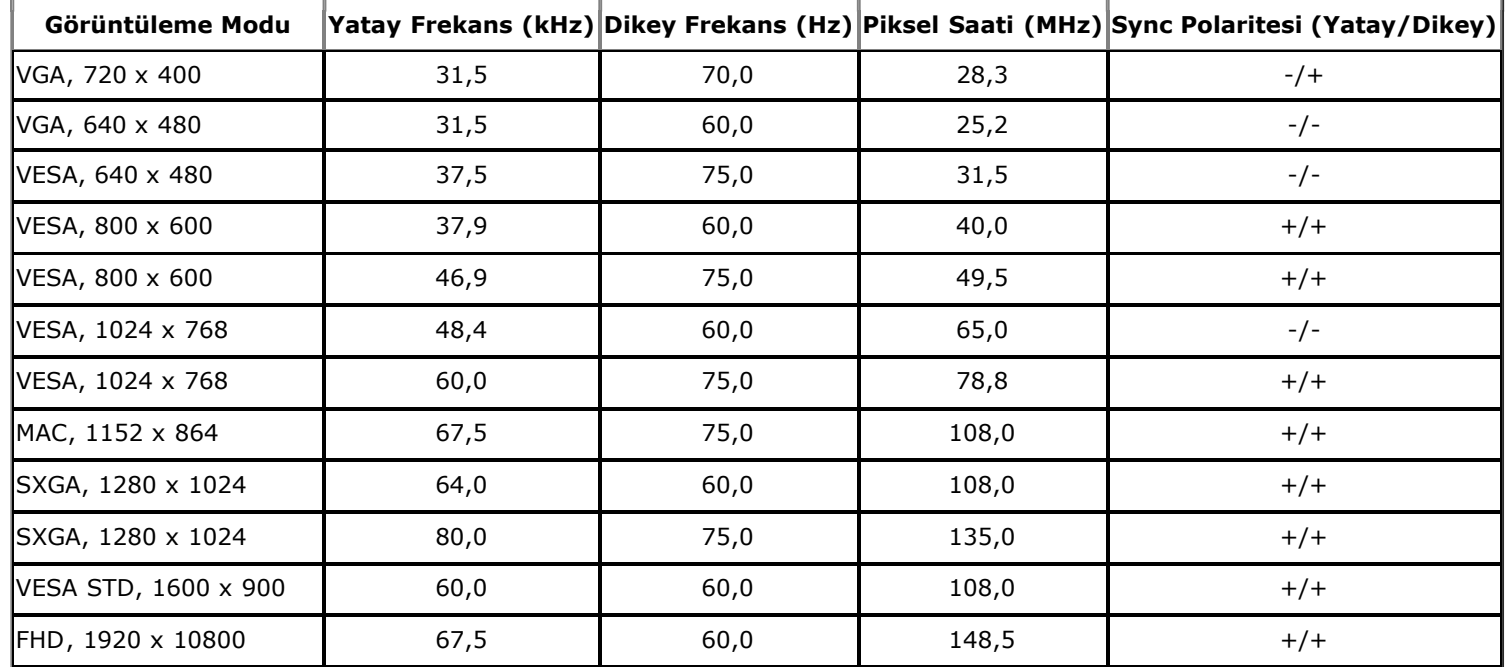

### **Elektrik Özellikleri**

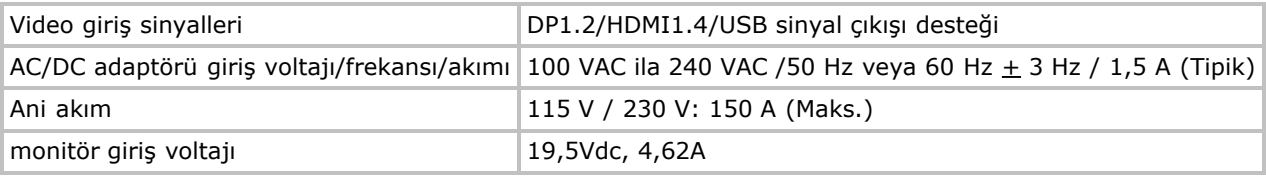

### **Fiziksel özellikler**

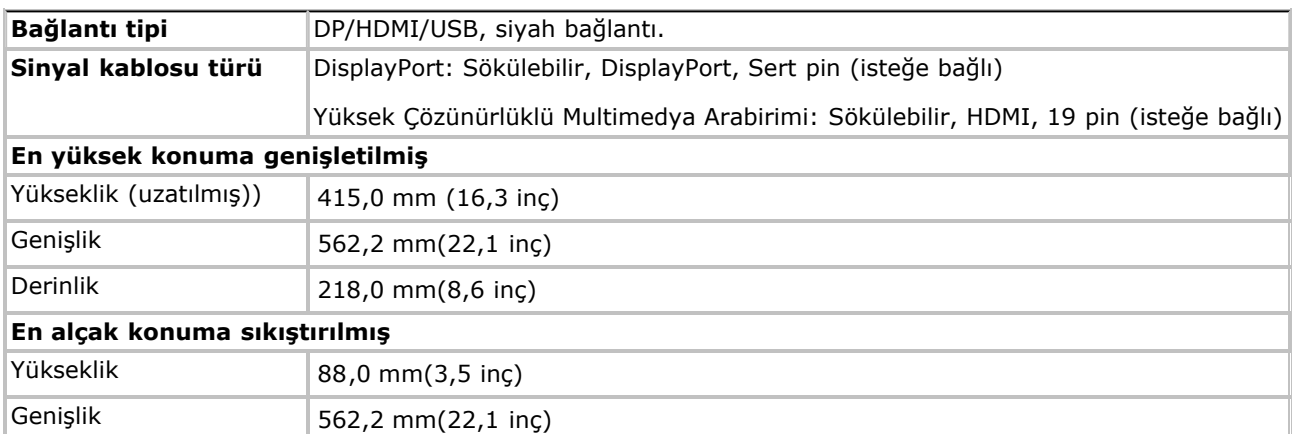

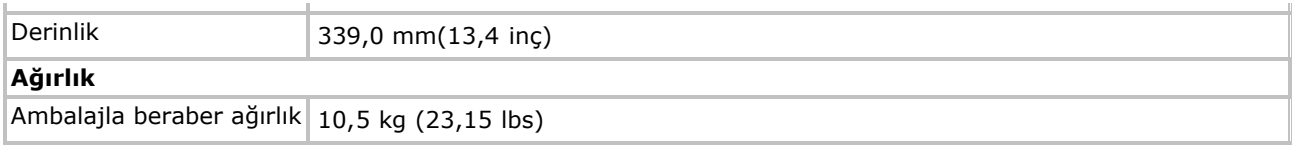

### **Çevresel özellikler**

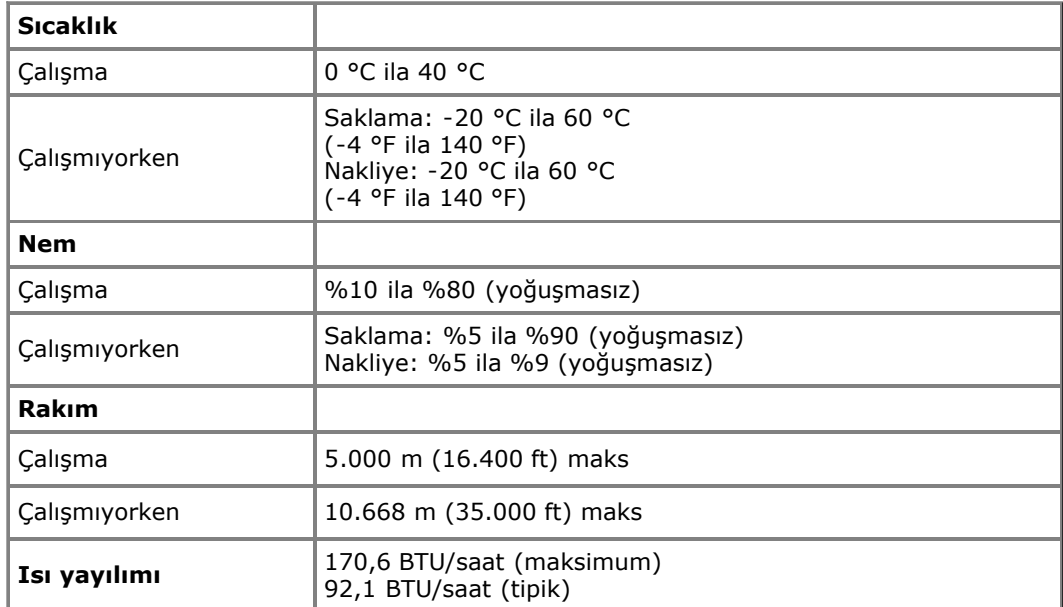

### <span id="page-12-0"></span>**Güç Yönetimi Modları**

Bilgisayarınızada VESA'nın DPM™ uyumlu ekran kartı veya yazılımı bulunuyorsa, monitör kullanılmadığı zamanlarda güç tüketimini otomatik olarak düşürebilir. Bu, *Güç Tasarrufu Modu*\* olarak bilinir. Bilgisayar, klavye, fare veya diğer giriş cihazlarından giriş algılarsa, monitör otomatik olarak eski işlevine geri döner. Aşağıdaki tabloda, bu otomatik güç tasarruf özelliğinin güç tüketimi ve sinyal şekli gösterilmektedir:

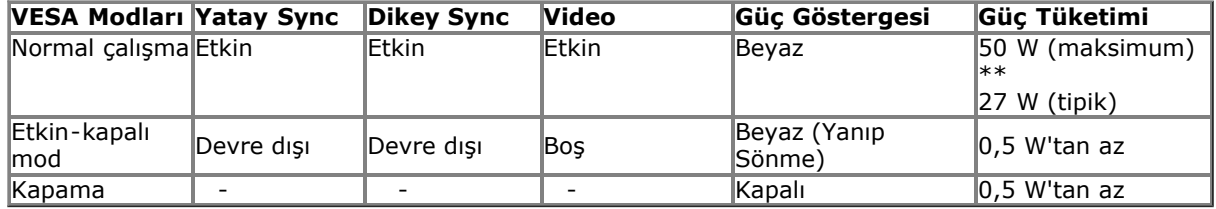

#### **yeşil mod:**

Açık: Düşük Güç Kullanımı. (Varsayılan) Kapalı: Gelişmiş USB özelliği ile Normal Güç Kullanımı.

OSD, sadece normal çalışma modunda kullanılabilir. Etkin-kapalı modundayken herhangi bir düğmeye basıldığında, şu mesajlar görüntülenecektir:

#### **Dell S2340T**

 $\Rightarrow$ 

There is no signal coming from your computer. Press any key on the keyboard or move the mouse to wake it up. If there is no display, press the monitor button now to select the correct input source on the On-Screen-Display menu.

OSD'ye erişmek için bilgisayarı ve monitörü çalıştırın.

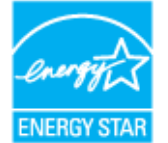

**NOT:** Bu monitör, **ENERGY STAR**® uyumludur.

- \* KAPALI modda sıfır güç tüketimi, sadece ana kablonun monitörden çıkarılmasıyla mümkündür.
- \*\* Maks aydınlatma, maks ses, dokunma, Web kamerası, Ethernet ve USB aktif iken maksimum güç tüketimi.

### <span id="page-13-0"></span>**Dokunma ile ilgili Özellikler**

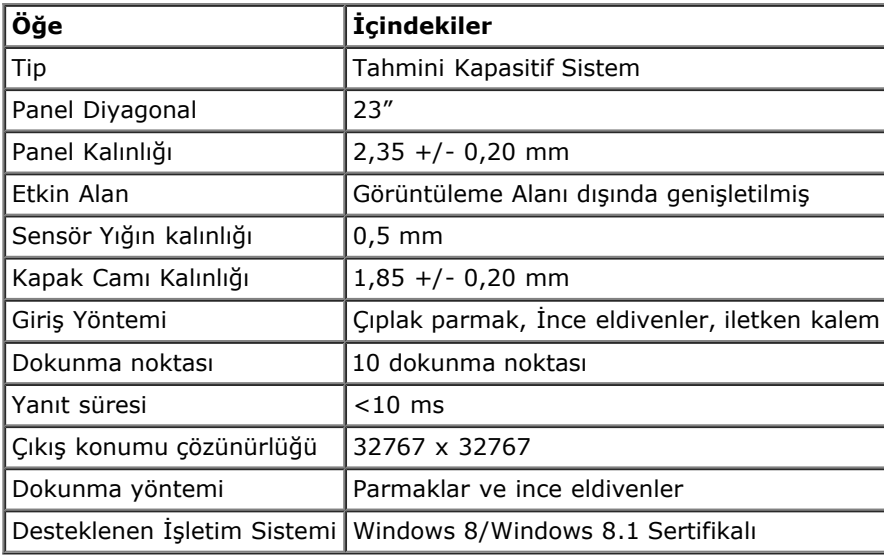

### <span id="page-14-0"></span>**Kamera - Mikrofon Özellikleri**

Genel Bakış

Entegre USB kamera ve dijital mikrofonlar, fotoğraf ve video çekmenizi, ayrıca diğer bilgisayar kullanıcıları ile iletişime geçmenizi sağlar. Kamera, monitörün üst kısmında ve sabittir.

Kamera açıkken, kameranın yanındaki beyaz ışık yanar.

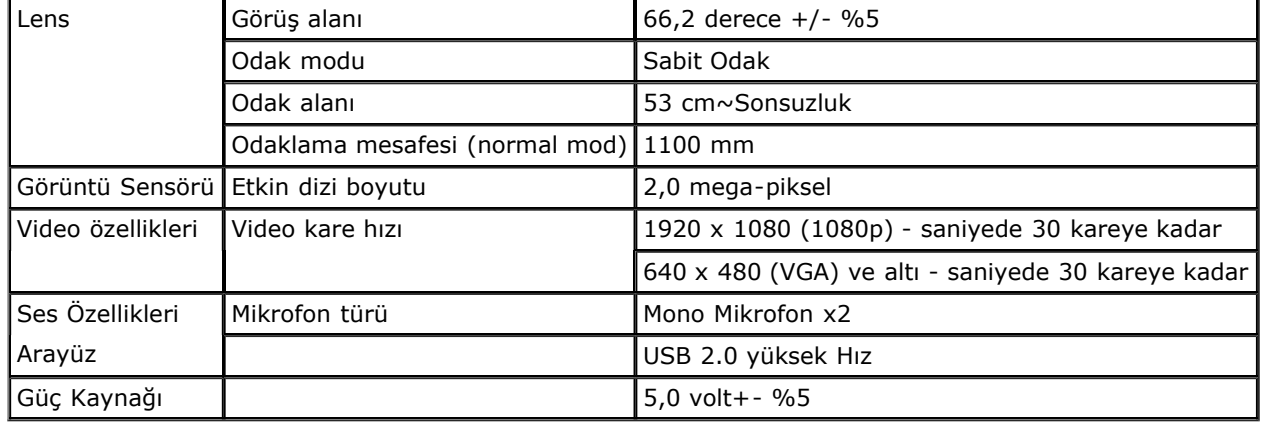

### **Pin Atamaları**

**Pin**

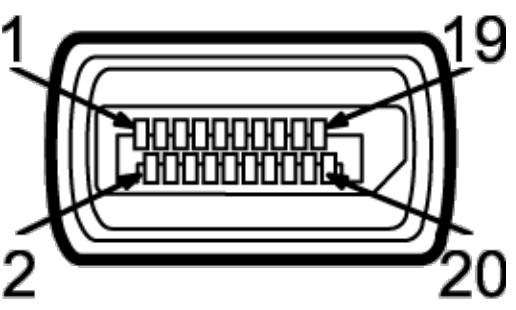

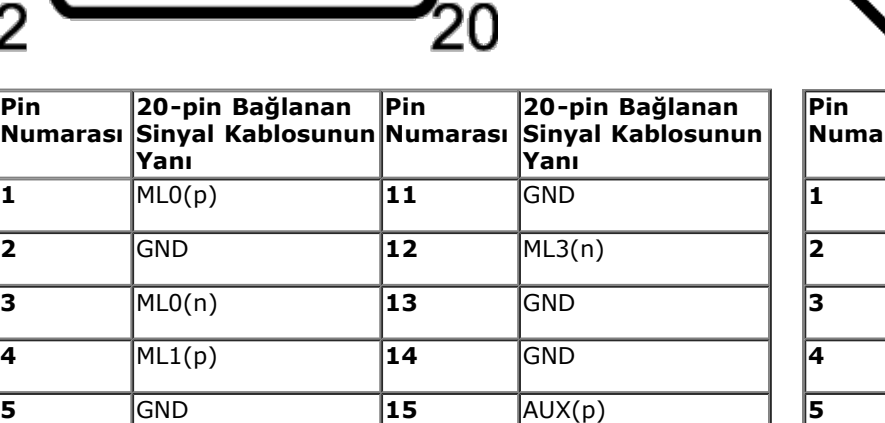

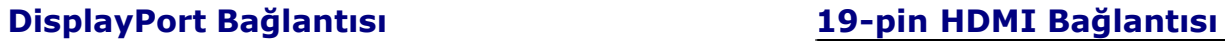

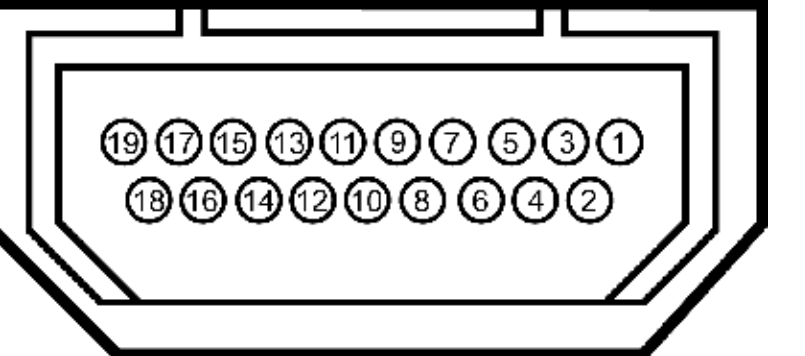

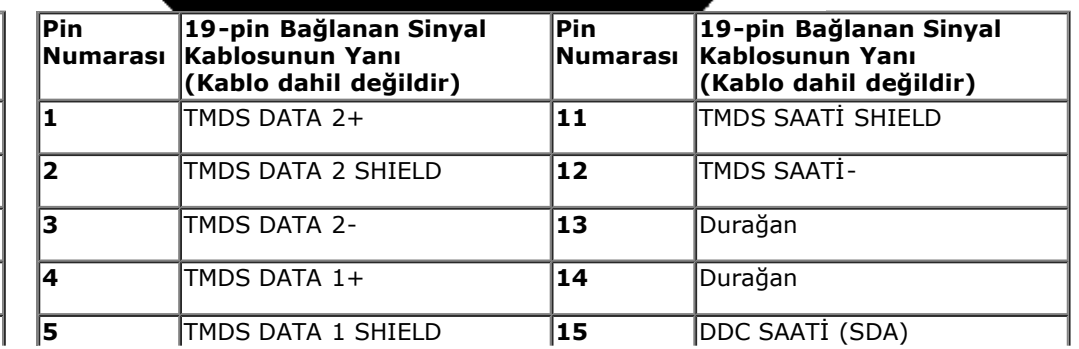

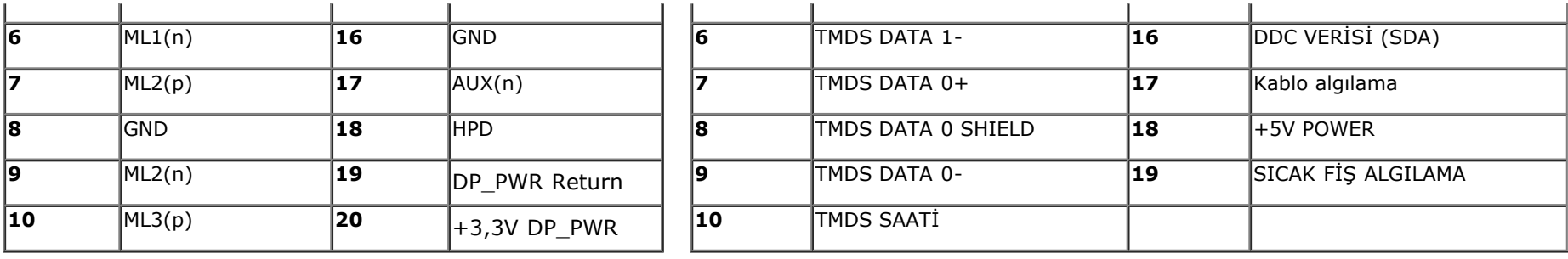

### <span id="page-15-0"></span>**Tak ve Çalıştır Özelliği**

Monitörü herhangi bir Tak ve Çalıştır uyumlu sisteme kurabilirsiniz. Monitör, sistemin kendisini yapılandırıp monitör ayarlarını optimize edebilmesi için Görüntü Veri Kanalı (DDC) protokollerini kullanarak Genişletilmiş Ekran Tanım Verilerini (EDID) bilgisayar sistemine otomatik olarak gönderir. Monitörün çoğu kurulum ayarı otomatiktir, isterseniz farklı ayarları kendiniz seçebilirsiniz. Monitör ayarlarını değiştirme konusunda daha fazla bilgi için, [Monitörü Çalıştırma](#page-22-0) konusunu inceleyin.

### **Evrensel Seri Yol (USB) Arabirim**

Bu bölümde, monitörünüzün sol tarafında bulunan USB bağlantı noktaları ile ilgili bilgi verilmektedir.

Ø **NOT:** Bu monitör üzerindeki USB bağlantı noktaları USB 3.0 uyumludur.

<span id="page-15-1"></span>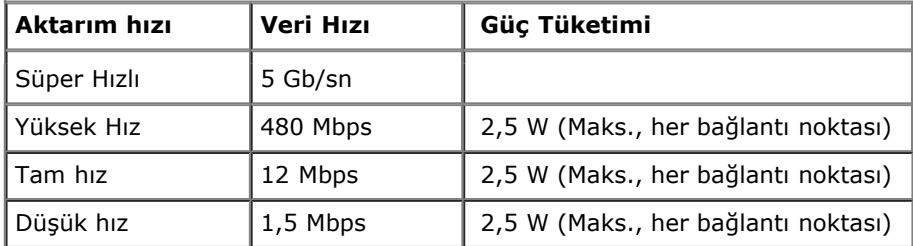

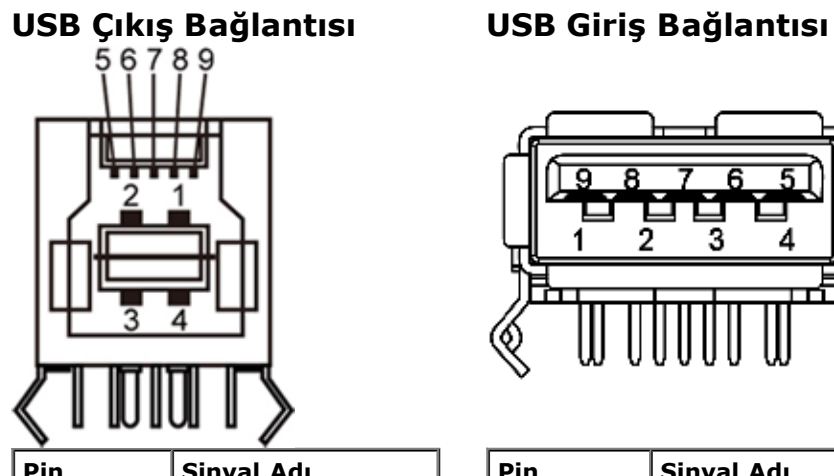

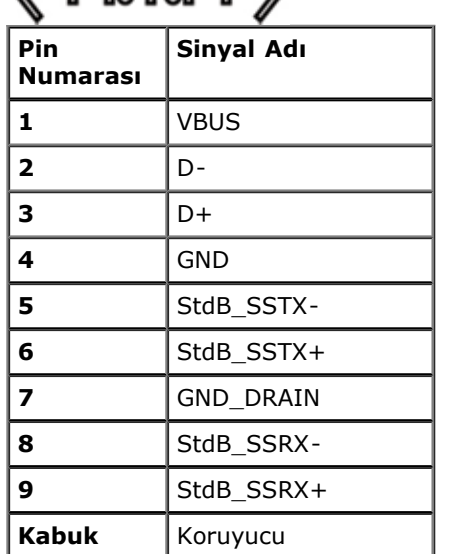

ত 3

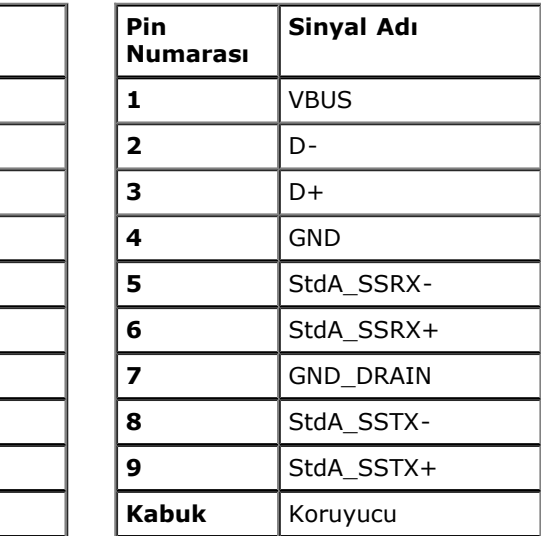

### **USB Bağlantı Noktaları**

- 1 çıkış arka
- 4 giriş 2 arkada; 2 sol yanda

**NOT:** USB 3.0 işlevselliği USB 3.0 uyumlu bilgisayar gerektirir.

**NOT:** Monitörün USB arabirimi, sadece monitör güç tasarruf modundayken çalışır. Monitörü kapatıp açarsanız, bağlı çevresel cihazların normal işlevine dönmesi birkaç saniye sürebilir.

### **Ethernet portu**

#### **Ethernet portu**

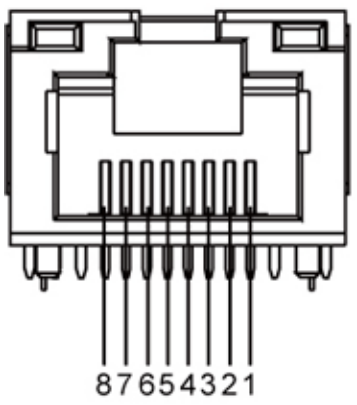

**10BASE-T ve 100BASE-TX için RJ45 pin çıkışı 1000Base-T için RJ45 Pin çıkışı (Gigabit**

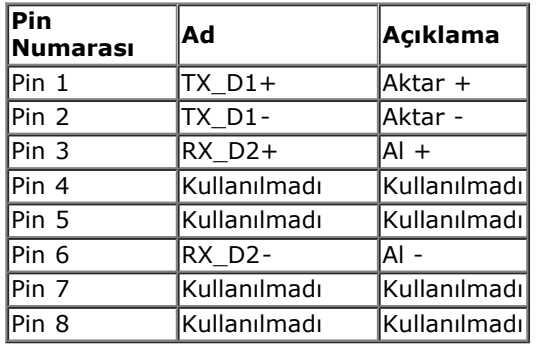

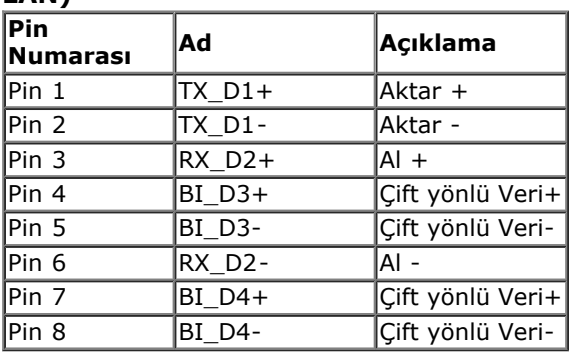

**LAN)**

### <span id="page-17-0"></span>**LCD Monitör Kalite ve Piksel Politikası**

LCD Monitör üretim sürecinde, bir veya daha fazla pikselin görülmesi zor ve değişmez bir şekilde sabitlenmesi ancak görüntü kalitesi veya kullanılabilirliğini etkilememesi normaldir. Dell Monitör Kalite ve Piksel Politikası ile ilgili daha fazla bilgi için, Dell Destek sitesini inceleyin: **support.dell.com**.

### <span id="page-17-1"></span>**Bakım Talimatları**

### **Monitörünüzü Temizleme**

**UYARI: Monitörü temizlemeden önce, [güvenlik talimatları](#page-46-2)'nı okuyup uygulayın.** Æ

**UYARI: Monitörü temizlemeden önce, elektrik fişini prizden çekin.** $\sqrt{N}$ 

En iyi uygulama için, monitörünüzü ambalajından çıkarırken, temizlerken veya taşırken aşağıdaki talimatları uygulayın.

- Ekranı temizlemek için nemli ve yumuşak bir bezle silin. Mümkünse, özel bir ekran temizleme kağıdı veya antistatik kaplama için uygun bir solüsyon kullanın. Benzen, tiner, amonyak, aşındırıcı temizleyiciler veya sıkıştırılmış hava kullanın.
- Monitörü temizlemek için, hafifçe nemlendirilmiş, ılık bir bez kullanın. Her türlü deterjan kullanımından kaçının, çünkü bazı deterjanlar monitör üzerinde kremsi bir tabaka bırakırlar.
- Monitörünüzü kutusundan çıkarırken beyaz bir toz fark ederseniz, bir bezle silin.
- Monitörünüzü dikkatle taşıyın, çünkü koyu renkli monitörler açık renkli monitörlere kıyasla daha kolay çizilebilir ve beyaz çizik izlerini daha fazla gösterir.
- Monitörünüzde en iyi görüntü kalitesini devam ettirmenize yardımcı olmak için, dinamik değişken bir ekran koruyucu kullanın ve monitörünüzü kullanmadığınız zamanlarda kapatın.

### <span id="page-19-0"></span>**Monitörü Kurma**

**Dell™ S2340T Monitör Kullanıcı Kılavuzu**

- **[Monitörü Bağlama](#page-19-1)**
- **C** Kabloları Düzenleme

### <span id="page-19-1"></span>**Monitörünüzü Bağlama**

**UYARI:** Bu bölümdeki prosedürlerden herhangi birine başlamadan önce, [Güvenlik Talimatları'](#page-46-2)nı uygulayın.

Monitörünüzü bilgisayara bağlamak için:

- 1. Bilgisayarınızı kapatın ve güç kablosunu çekin.
- 2. Siyah HDMI kablosunu veya (Ekran Portu) ekran konektörü kablosunu bilgisayarınızın arkasındaki ilgili video bağlantı noktasına bağlayın. Aynı bilgisayarda tüm kabloları kullanmayın. Tüm kabloları yalnızca, ilgili video sistemleri bulunan farklı bilgisayarlara bağlıyken kullanın.

### **Siyah DisplayPort kablosunu takma**

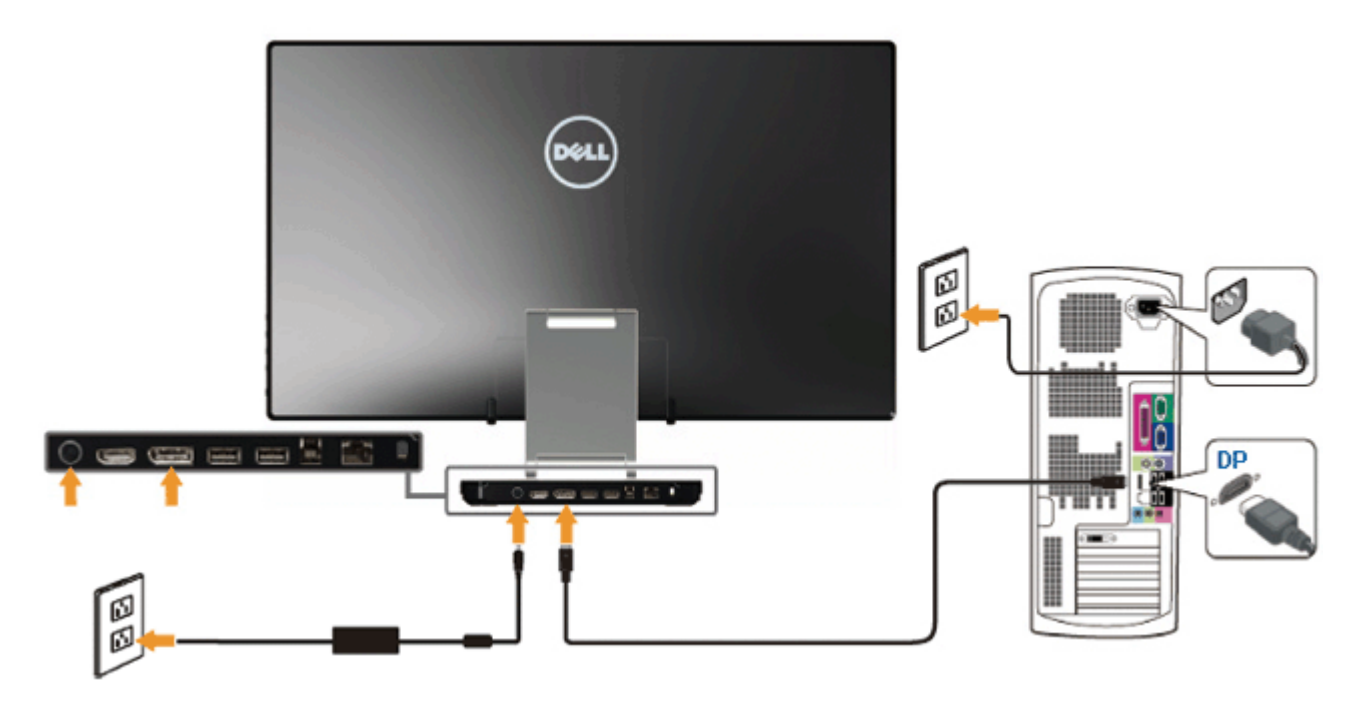

### **HDMI Kablosunu bağlama**

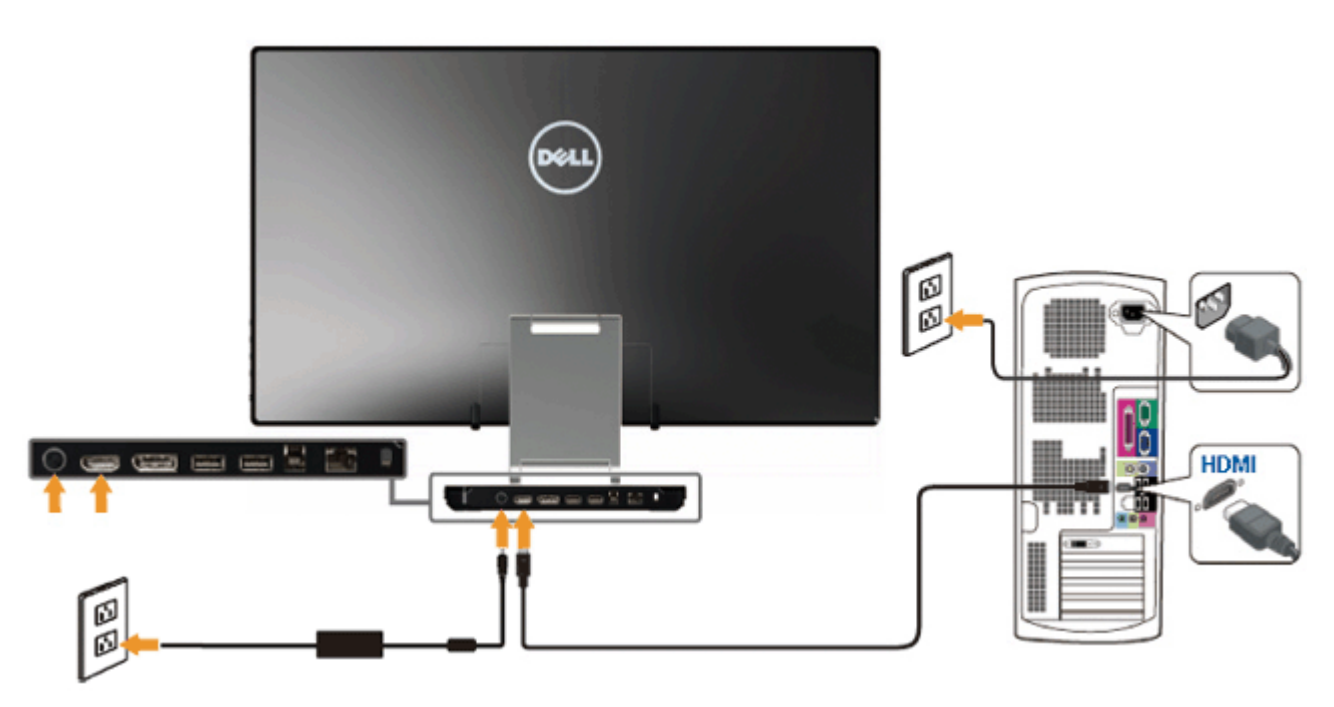

**DİKKAT:** Şekiller sadece görsel referans amacıyla kullanılmıştır. Bilgisayarın görünümü farklılık gösterebilir.

### **USB Kablosunu Takma**

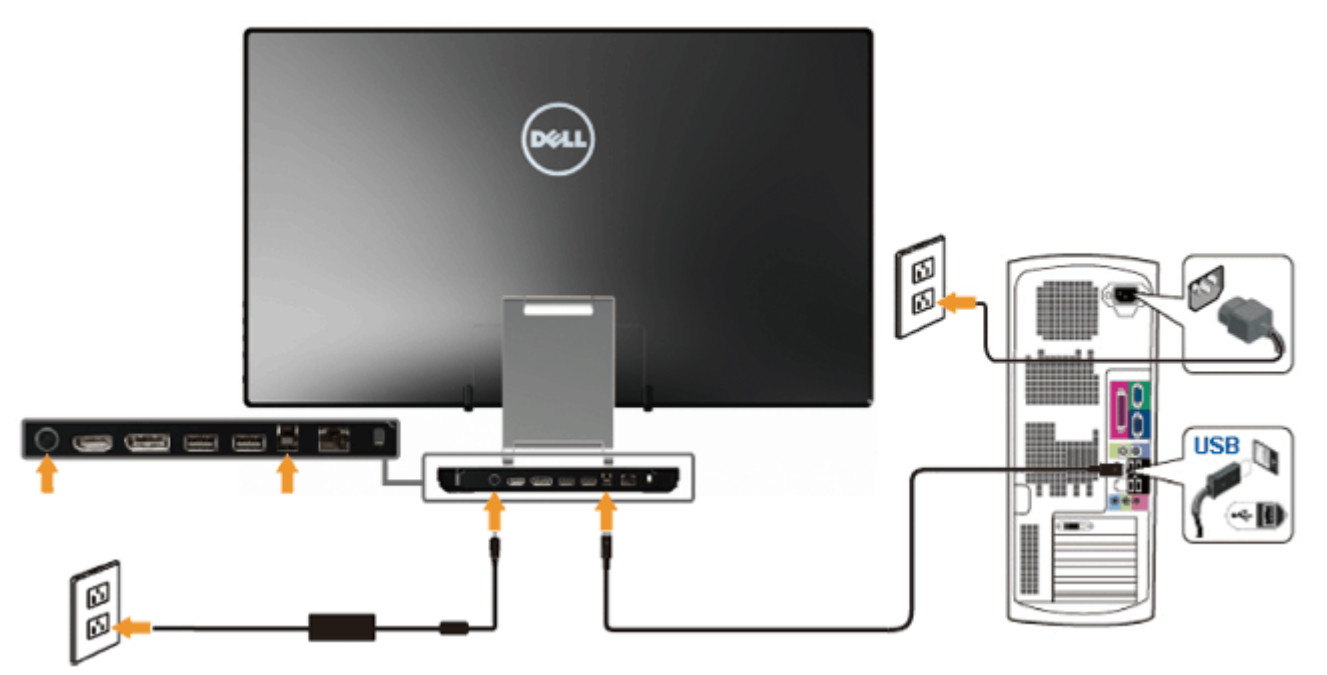

HDMI/DP kablosunu taktıktan sonra, USB kablosunu bilgisayara takıp monitör ayarlarınızı tamamlamak için aşağıdaki prosedürü uygulayın:

- 1. Kaynak CD'den DisplayLink sürücülerini yükleyin.
- 2. USB'ye giden giriş kaynağını değiştirin.
- 3. Yukarı akış USB bağlantı noktasını (kablo birlikte verilir) bilgisayarınızdaki uygun bir USB bağlantı noktasına bağlayın. (Ayrıntılar için alttan görünüme bakın.)
- 4. Monitörünüzde bir görüntü görüntüleniyorsa yükleme tamamlanmıştır. Bir görüntü görüntülemezse, bkz. Sorunları Çözme
- 5. Kabloları düzenlemek için monitör standının üzerindeki cırt cırt bandı kullanın.

### **Kabloları Düzenleme**

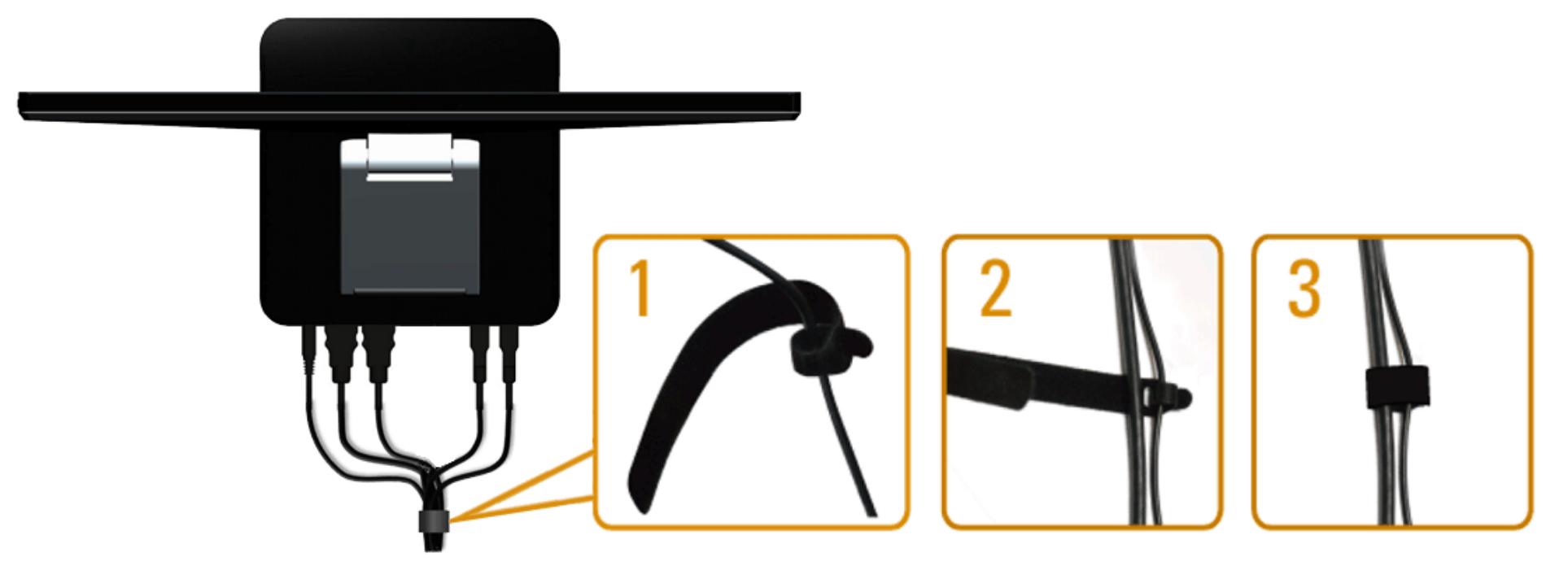

<span id="page-21-0"></span>Gerekli tüm kabloları monitörünüze ve bilgisayarınıza bağladıktan sonra, (kablo bağlantısı için bkz. Monitörünüzü Bağlama) yukarıda gösterildiği şekilde tüm kabloları düzenlemek için cırt cırt bandı kullanın.

## <span id="page-22-0"></span>**Monitörü Çalıştırma**

**Dell™ S2340T Monitör Kullanıcı Kılavuzu**

- [Yan Panel Kontrollerini Kullanma](#page-22-1)
- [Görüntü Menüsünü \(OSD\) Kullanma](#page-23-0)
- [Maksimum Çözünürlüğe Ayarlama](#page-38-0)
- [USB Ekran, USB Ses, USB Ethernet kurulumu](#page-38-1)
- [Eğmeli ve Dokunmalı Kullanım Senaryosunu Kullanma](#page-39-0)

### <span id="page-22-1"></span>**Yan Panel Kontrollerini Kullanma**

Görüntülenmekte olan görüntünün özelliklerini ayarlamak için monitörün yan tarafındaki kontrol düğmelerini kullanın. Kontrolleri ayarlamak için bu düğmeleri kullandığınızda, bir OSD, özelliklerin sayısal değerlerini değiştikçe gösterir.

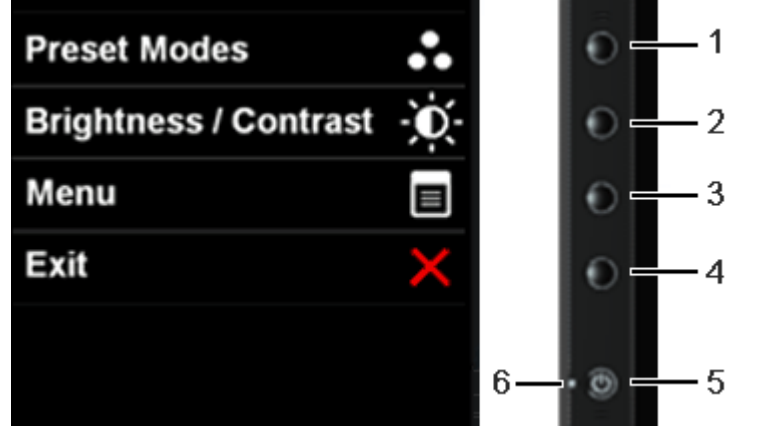

Aşağıdaki tabloda yan panel düğmeleri açıklanmaktadır:

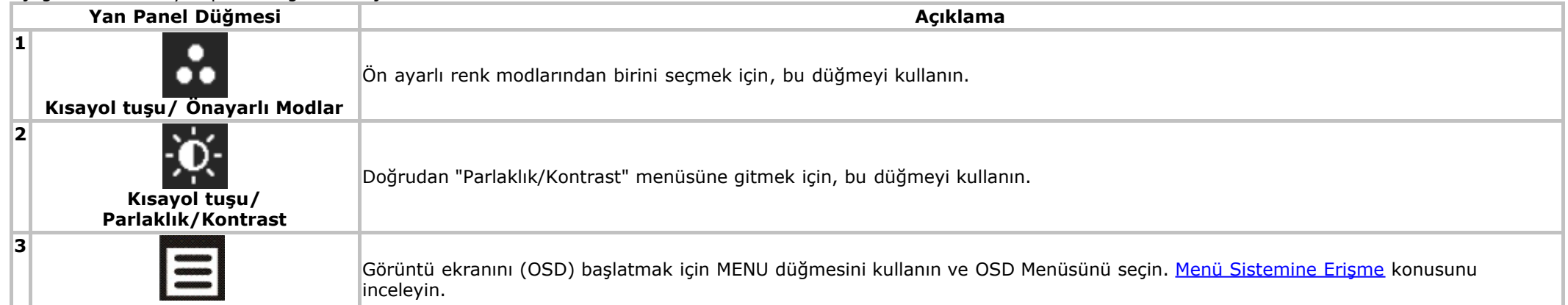

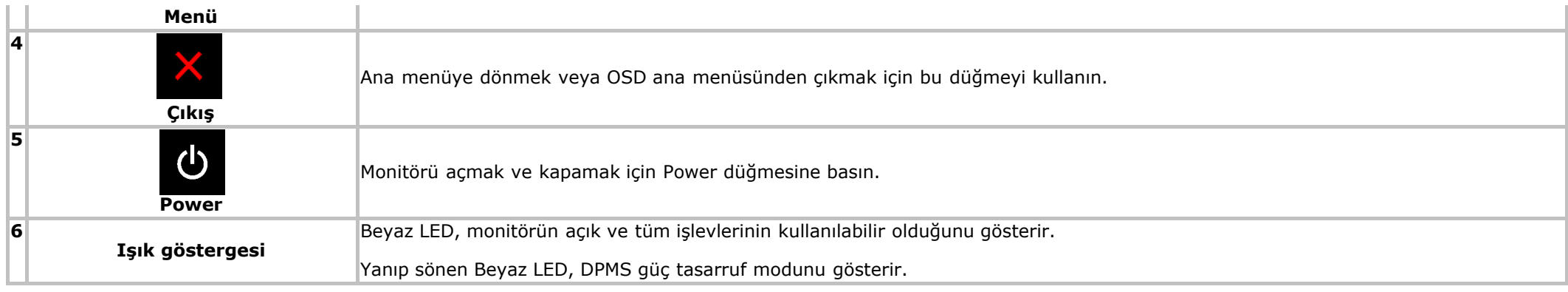

### <span id="page-23-0"></span>**Görüntü Menüsünü (OSD) Kullanma**

### <span id="page-23-1"></span>**Menü Sistemine Erişme**

**NOT:** Ayarlarda değişiklik yapar ve ardından farklı bir menüye geçer veya OSD menüsünden çıkarsanız, monitör bu değişiklikleri otomatik olarak kaydeder. Değişiklikler ayrıca ayarları değiştirip OSD menüsünün kapanmasını beklediğinizde de kaydedilir.

 $\overline{1.}$   $\overline{2}$  OSD menüsünü başlatıp ana menüyü görüntülemek için düğmesine basın.

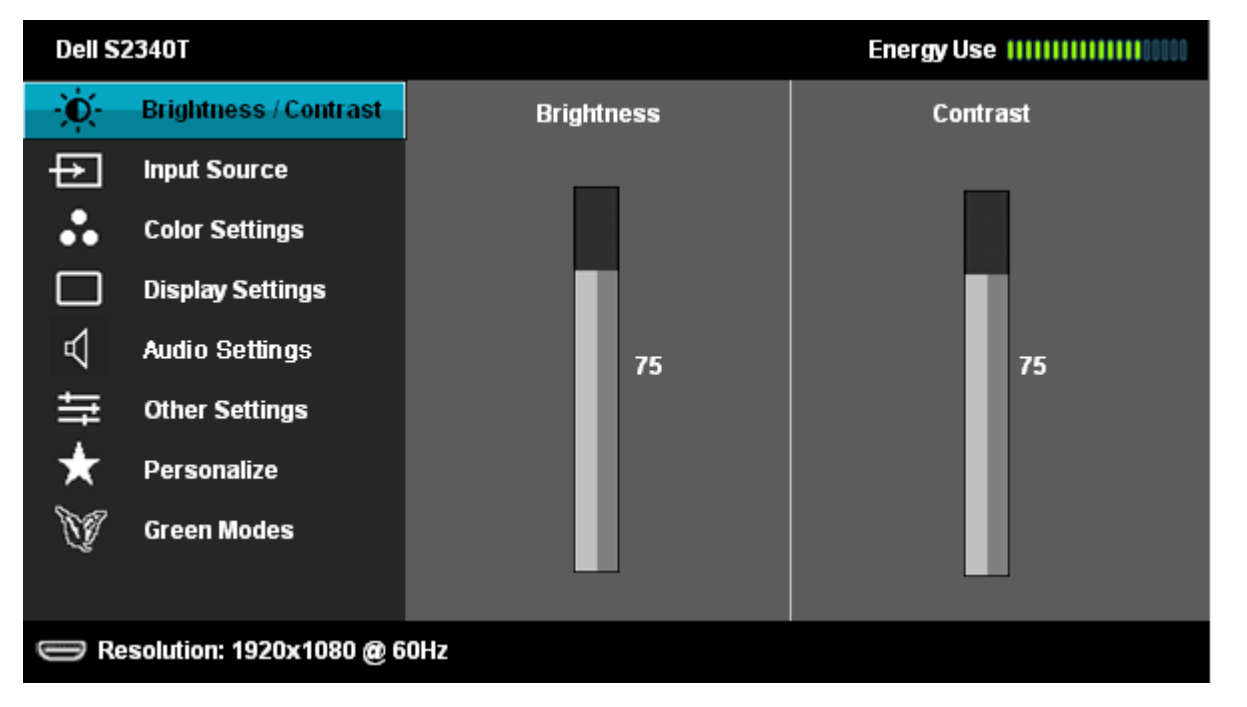

Ayar seçenekleri arasında gezinmek için **veya bu düğmesine basın. Bir simgeden diğerine geçerken, seçenek adı vurgulanır. Monitör için kullanılabilecek** 

- 2. seçeneklerin tamamını görmek için, aşağıdaki tabloyu inceleyin.
- 3. Vurgulanan seçeneği etkinleştirmek için,  $\Box$  düğmesine bir kez basın.
- 4. İstediğiniz parametreyi seçmek için, ve düğmesine basın.

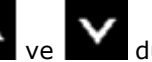

- 5. Kaydırma çubuğuna girmek için düğmesine basın ve istediğiniz değişiklikleri yapmak için menüdeki göstergelere göre veya veya ve düğmesine basın.
- 6. Ana menüye dönmek için, tekrar  $\blacksquare$ düğmesini seçin.

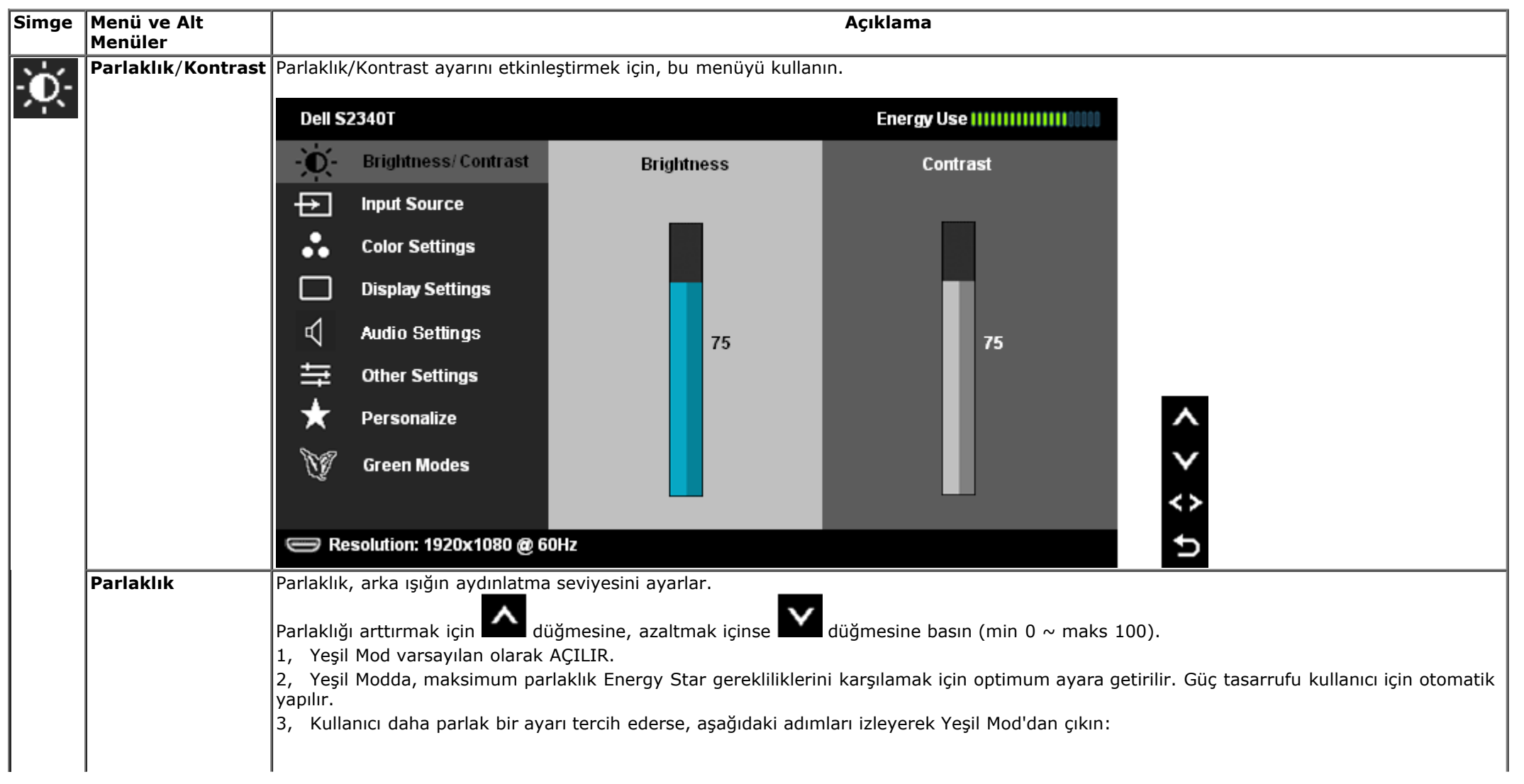

<span id="page-25-0"></span>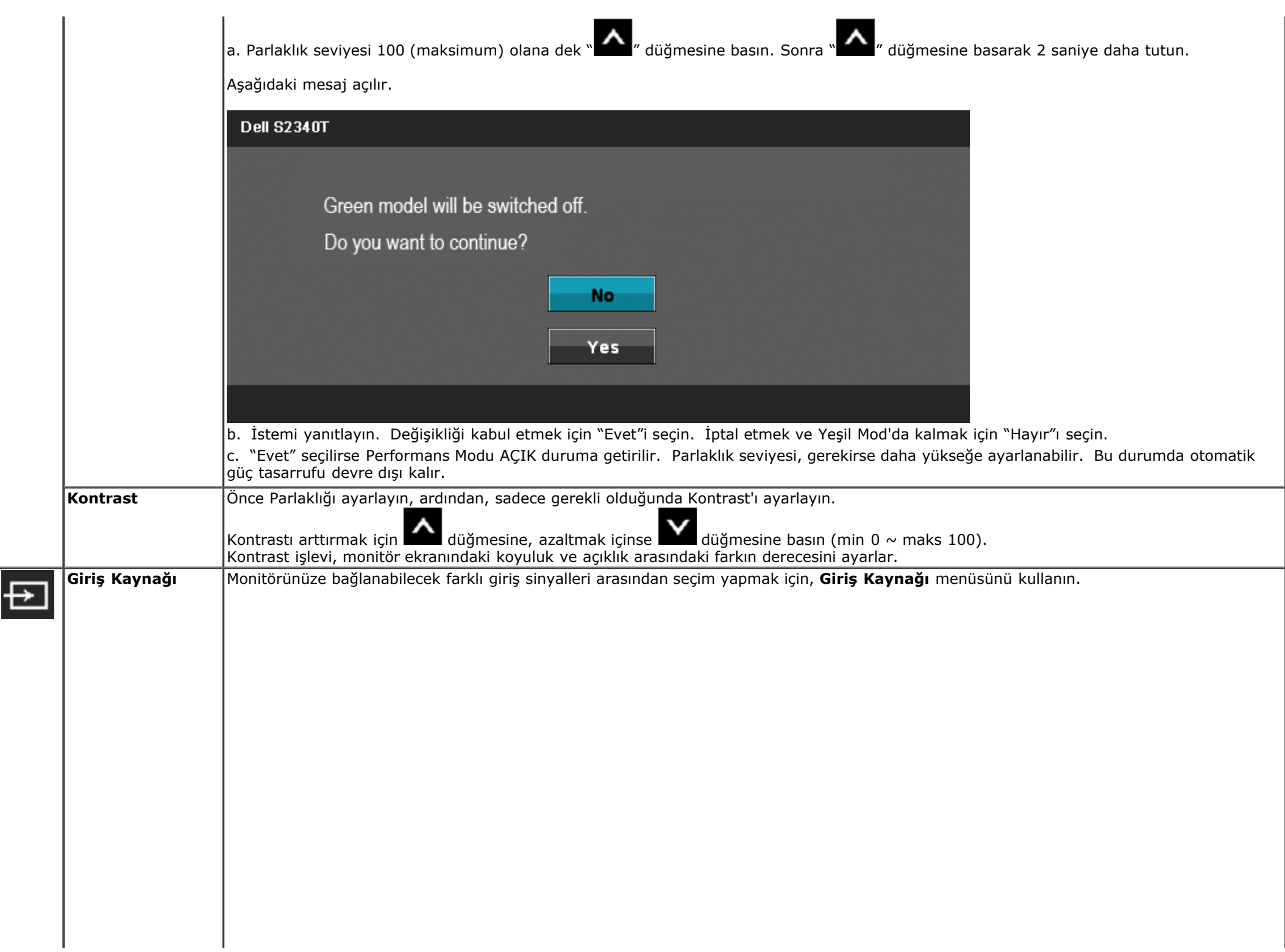

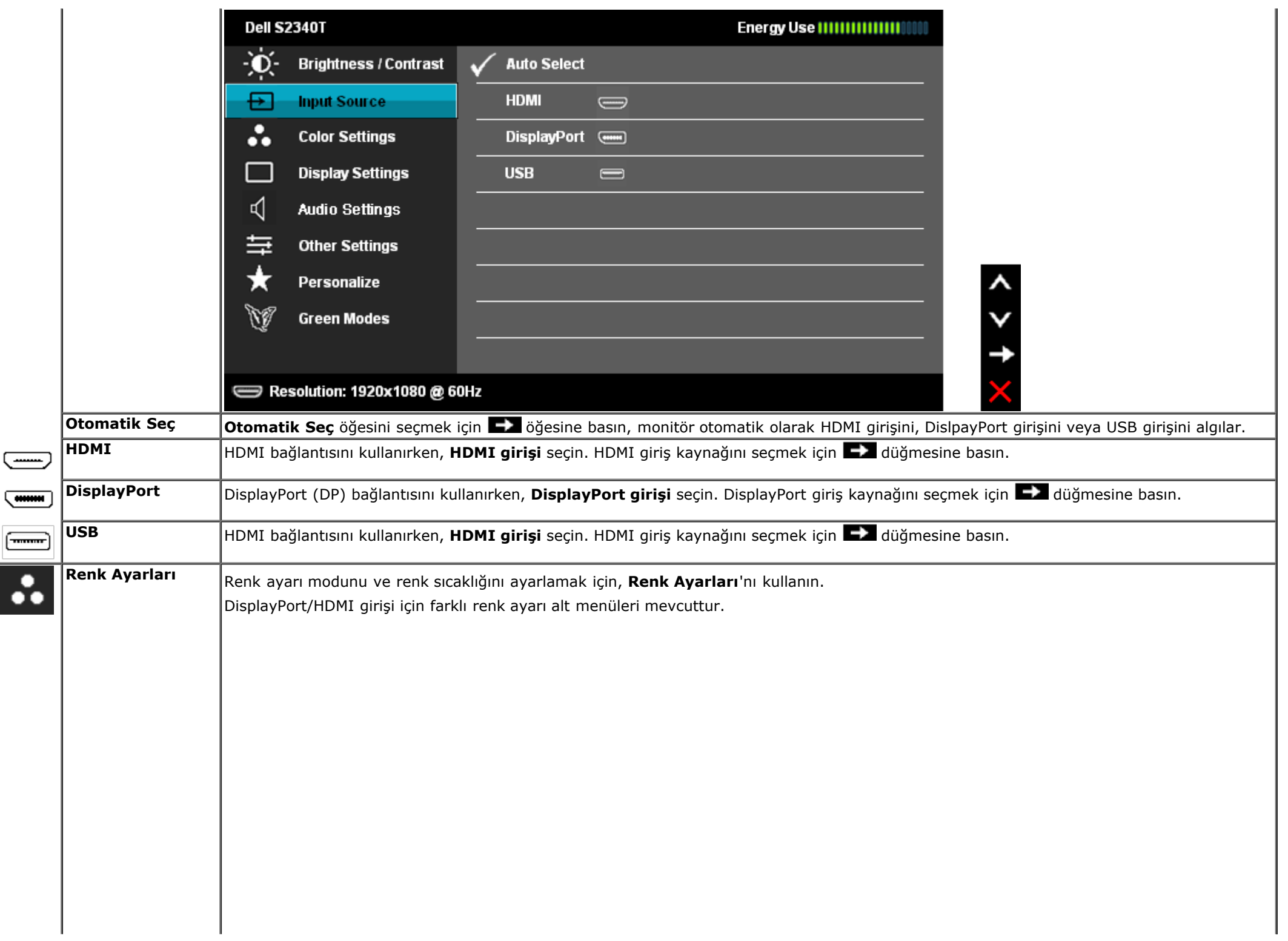

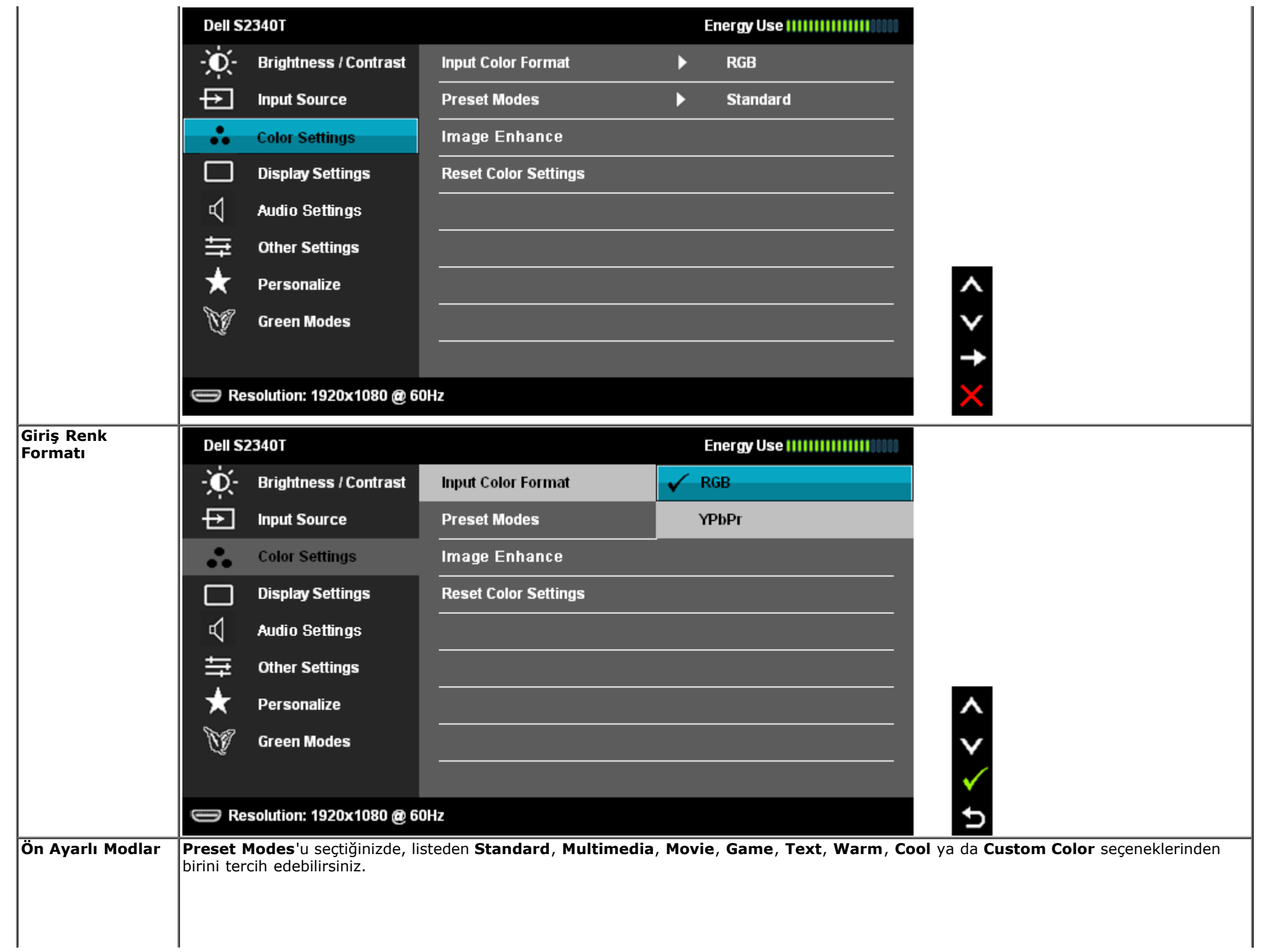

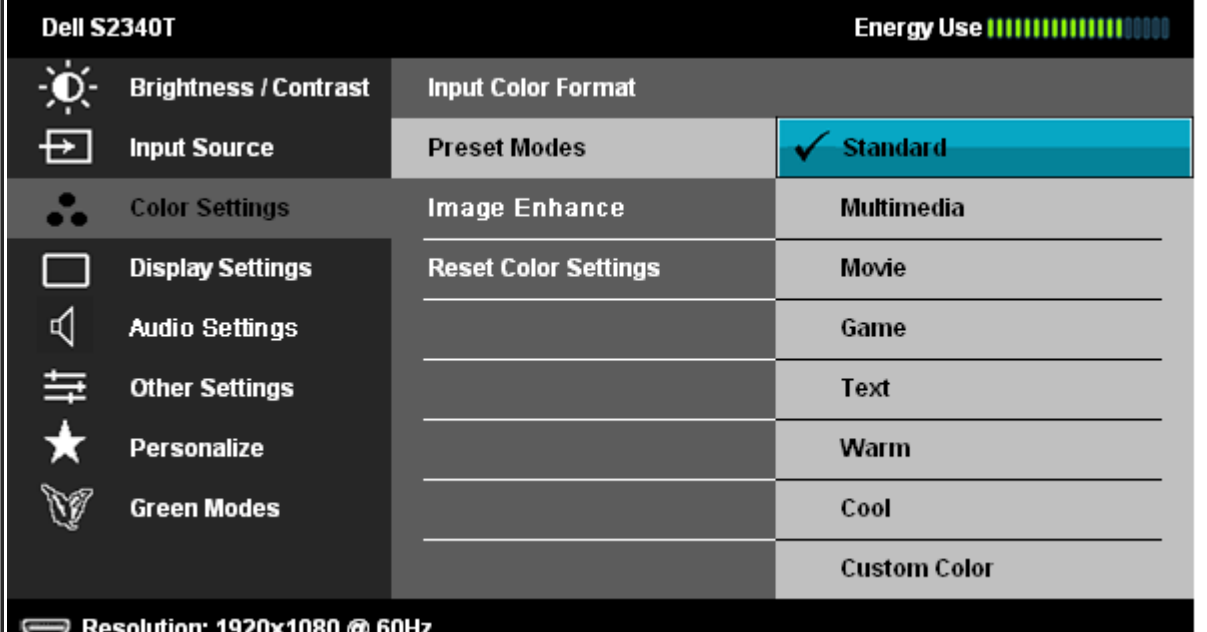

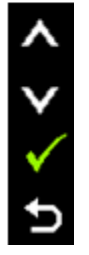

p

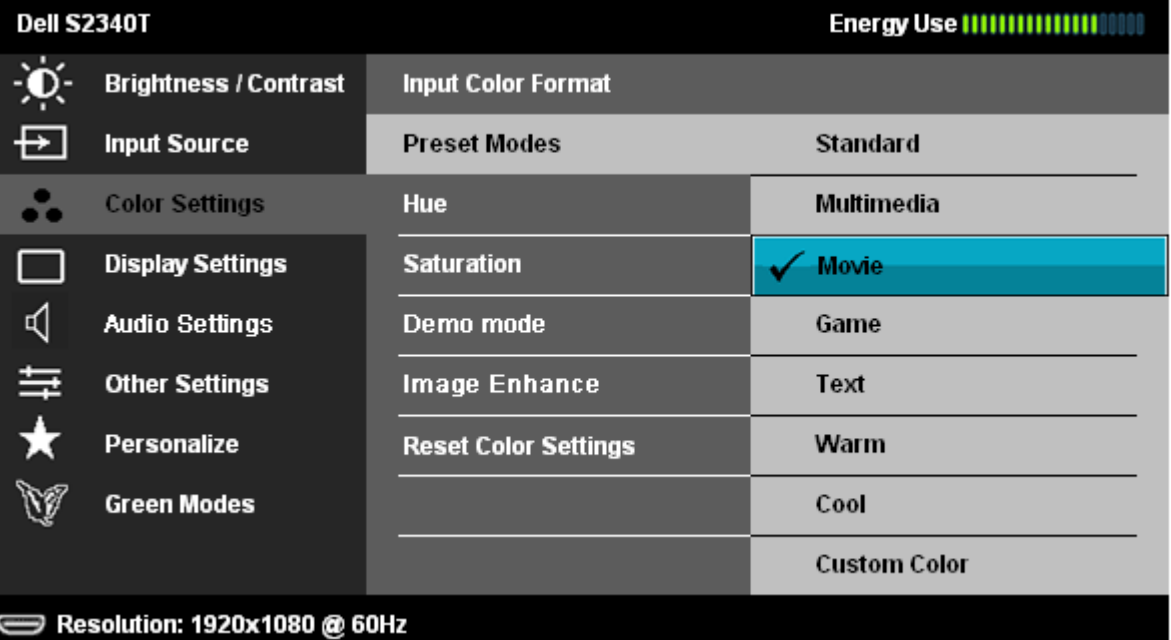

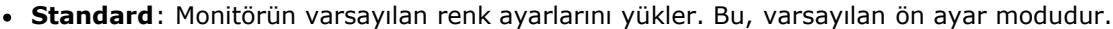

- **Multimedia**: Multimedya uygulamaları için ideal renk ayarlarını yükler.
- **Movie**: Filmler için ideal renk ayarlarını yükler.
- **Game**: Çoğu oyun uygulamaları için ideal renk ayarlarını yükler.
- **Text**: Metin görüntüleme için ideal parlaklık ve netlik ayarlarını yükler.

<span id="page-29-0"></span>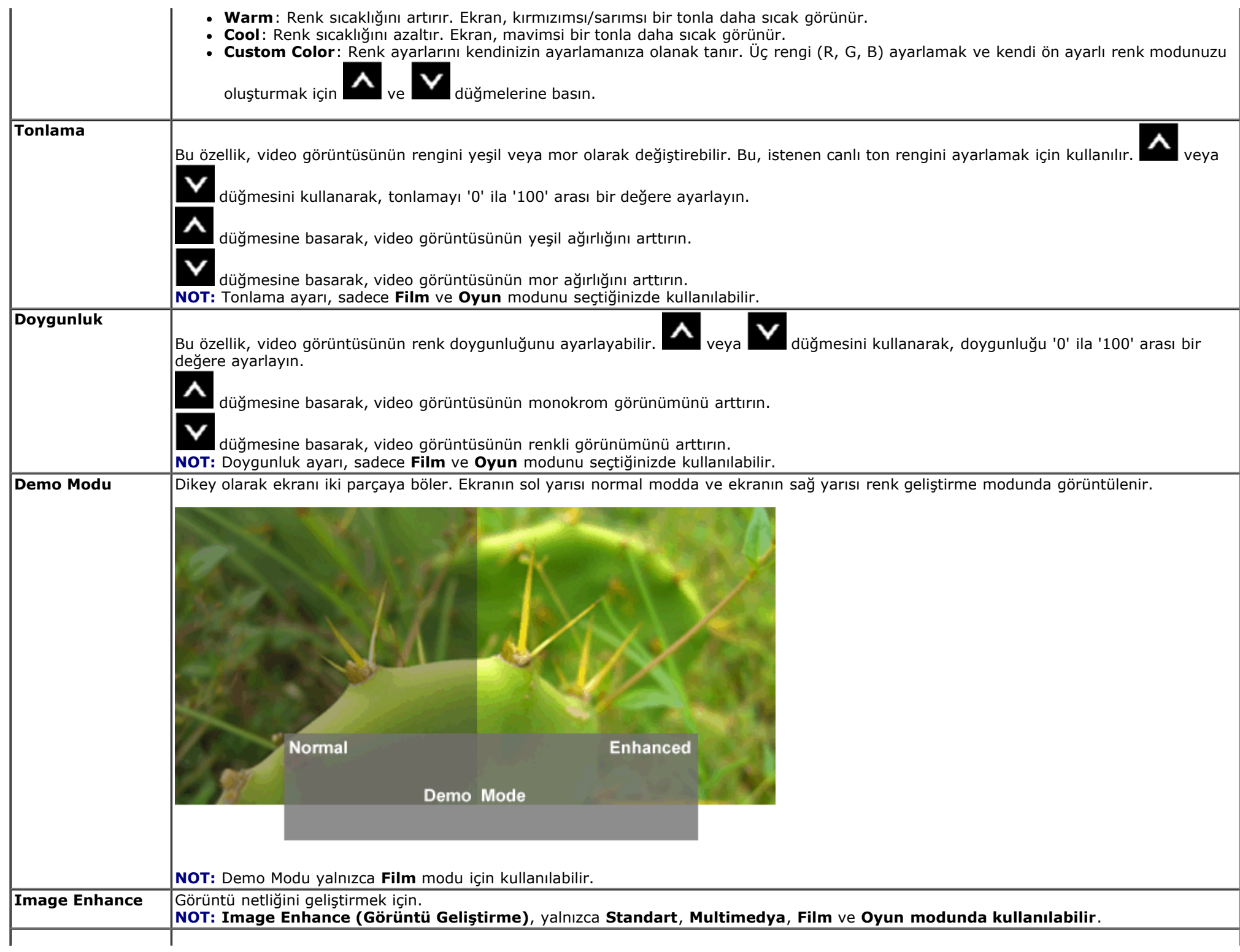

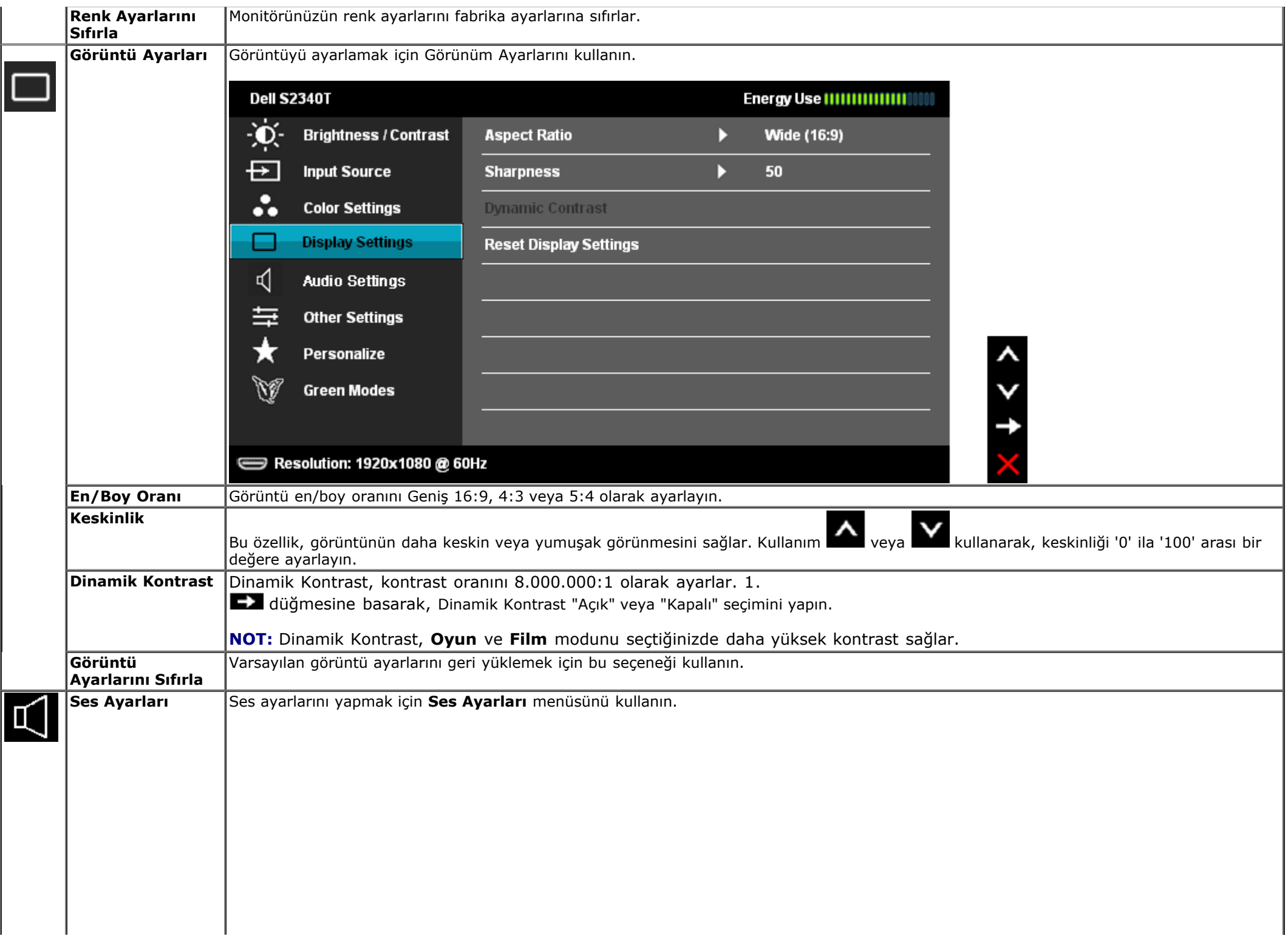

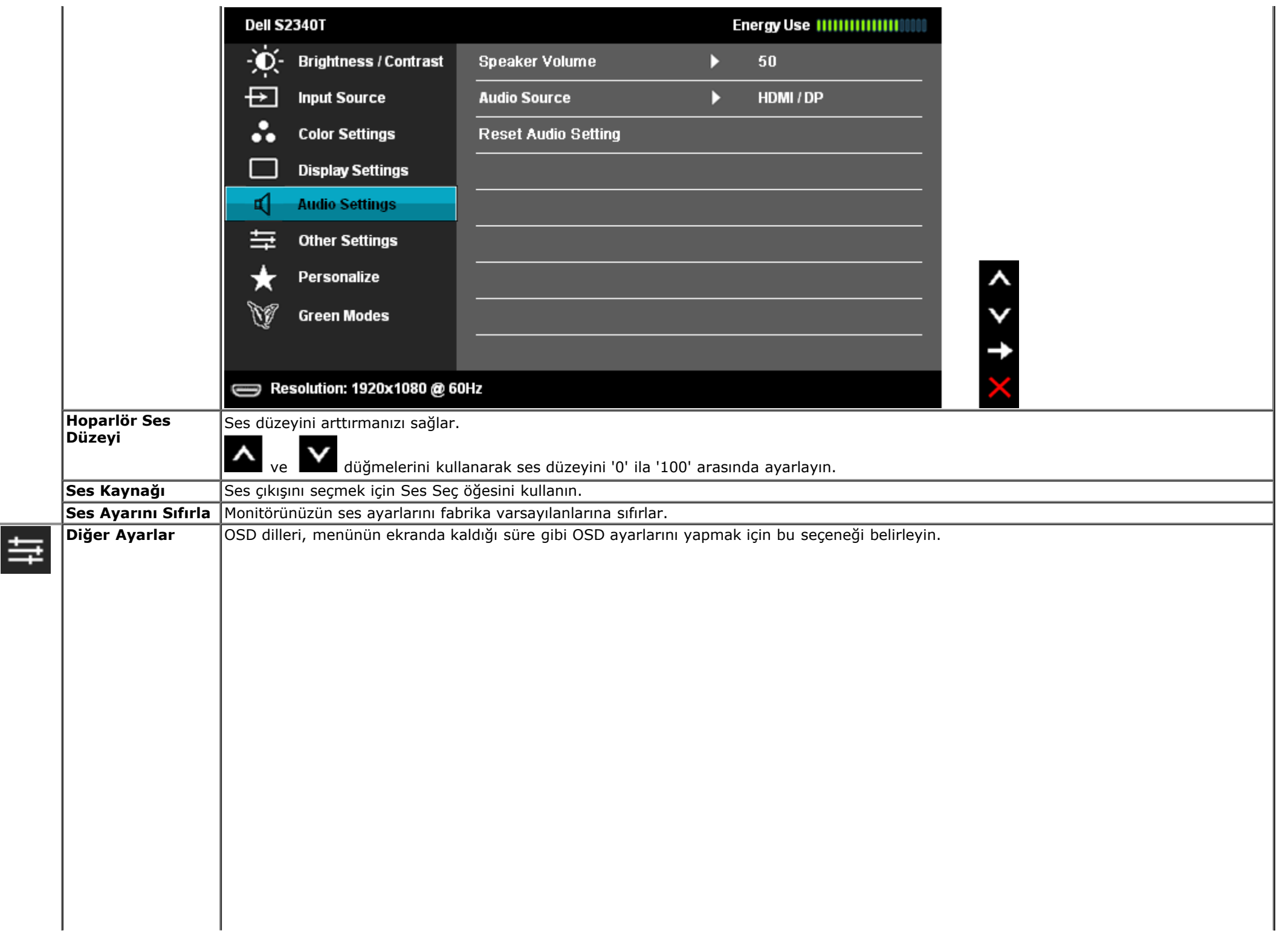

<span id="page-32-0"></span>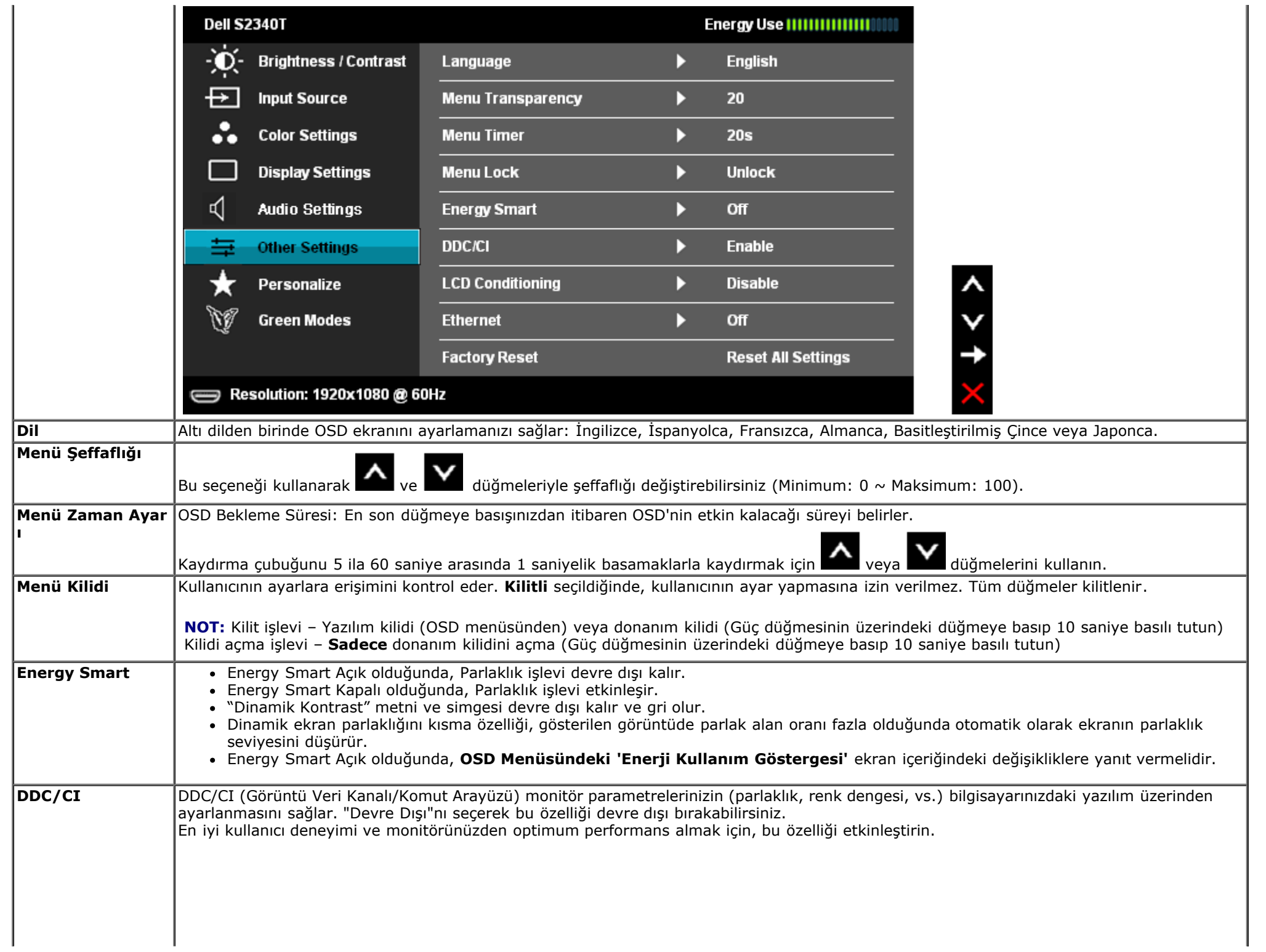

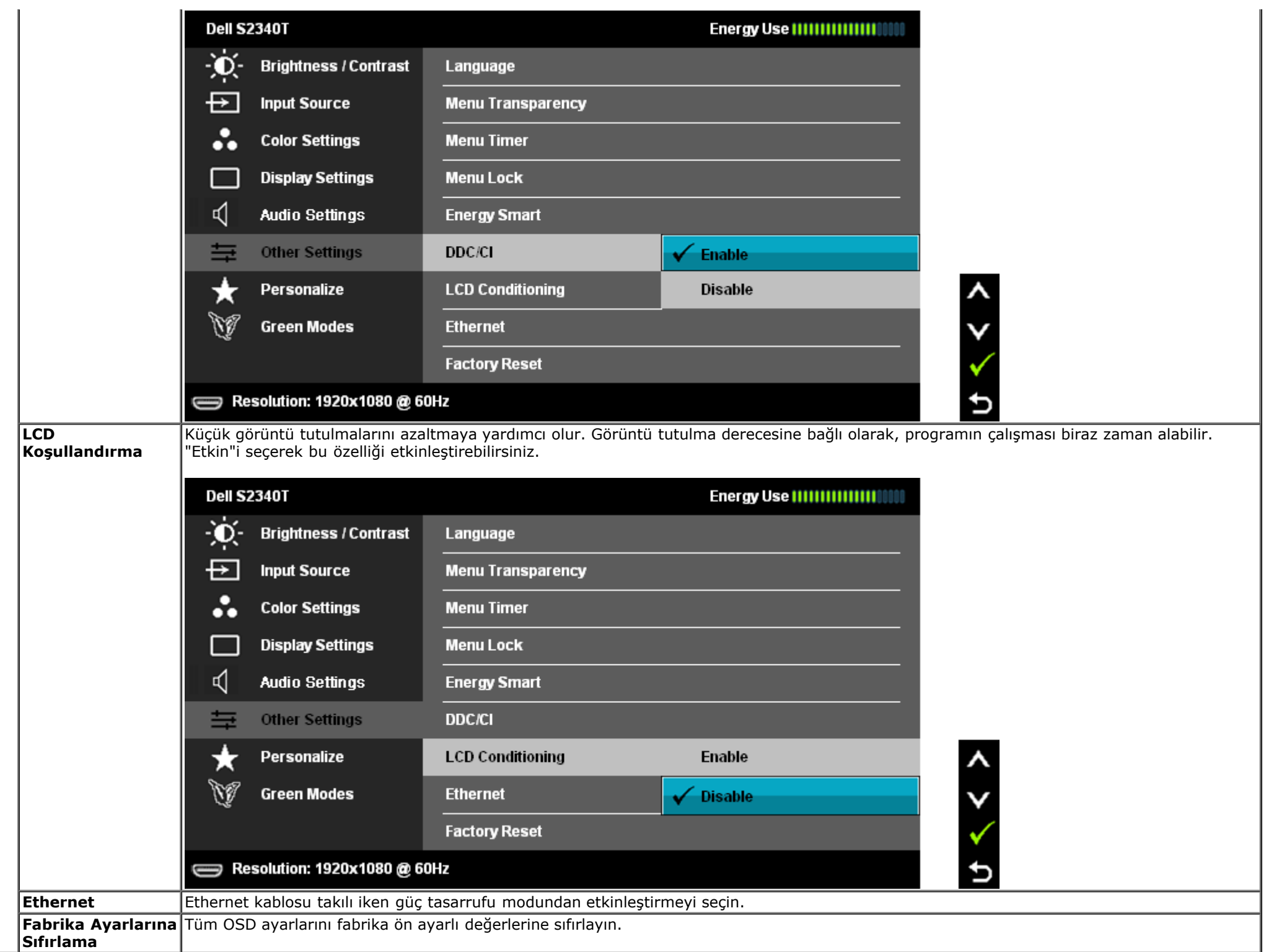

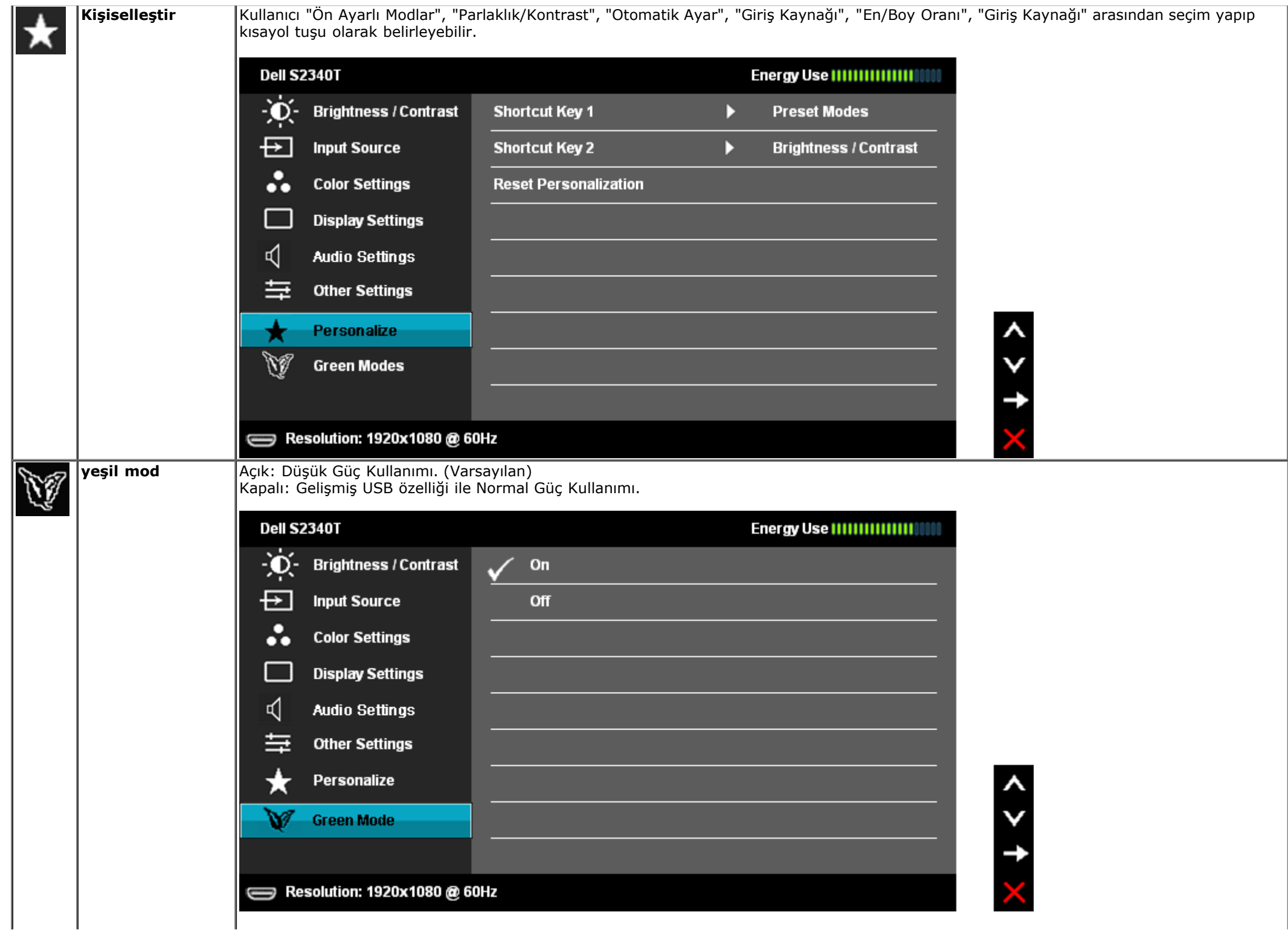

Kullanıcı, 'Giriş Kaynağı'nda 'USB'yi seçtiğinde, bir iletişim kutusu açılacak ve 4 saniye sonra kaybolacaktır:

**Dell S2340T** 

Swiching out of Green mode...

 $\qquad \qquad \qquad \qquad \qquad \qquad \qquad \qquad \qquad$ 

Giriş kaynağı yoksa ve kullanıcı 'USB'yi seçerse, bir iletişim kutusu açılacak ve 4 saniye sonra kaybolacaktır:

**Dell S2340T** 

Swiching out of Green mode...

 $\qquad \qquad \qquad \qquad \qquad \qquad \qquad \qquad \qquad$ 

Kullanıcı, 'Güç Tasarrufu' modunu seçtiğinde, bir iletişim kutusu açılacak ve 4 saniye sonra kaybolacaktır:

**Dell S2340T** 

Advanced USB features will be disabled.

 $\qquad \qquad \Longleftrightarrow$ 

### **OSD Uyarı Mesajları**

Dinamik Kontrast özelliği etkinleştirildiğinde (şu modlarda: Oyun ve Film), manüel parlaklık ayarı devre dışı kalır.

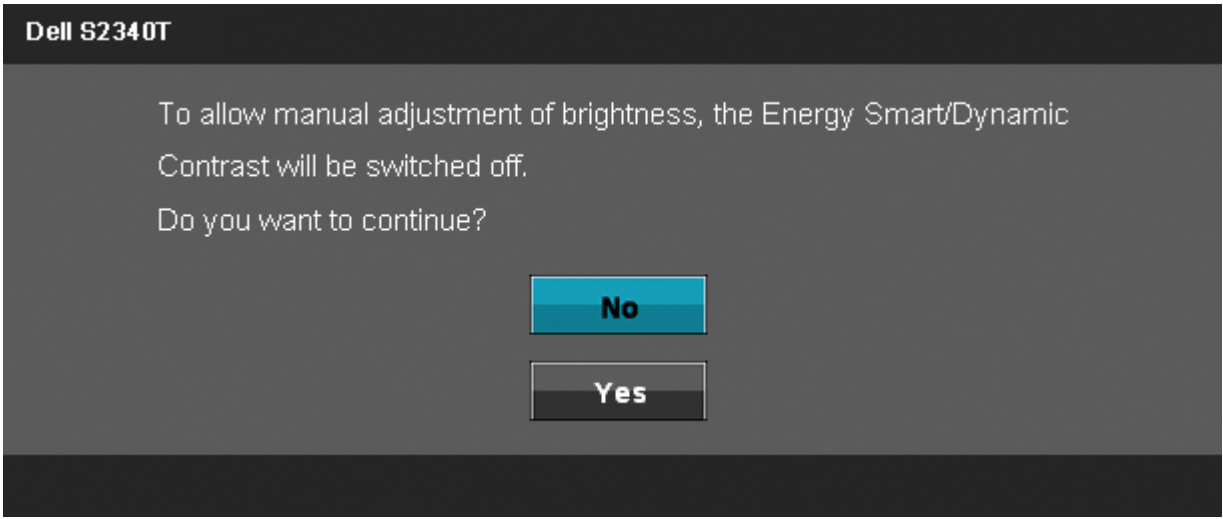

Monitör belirli bir çözünürlük modunu desteklemediğinde, şu mesaj ile karşılaşırsınız:

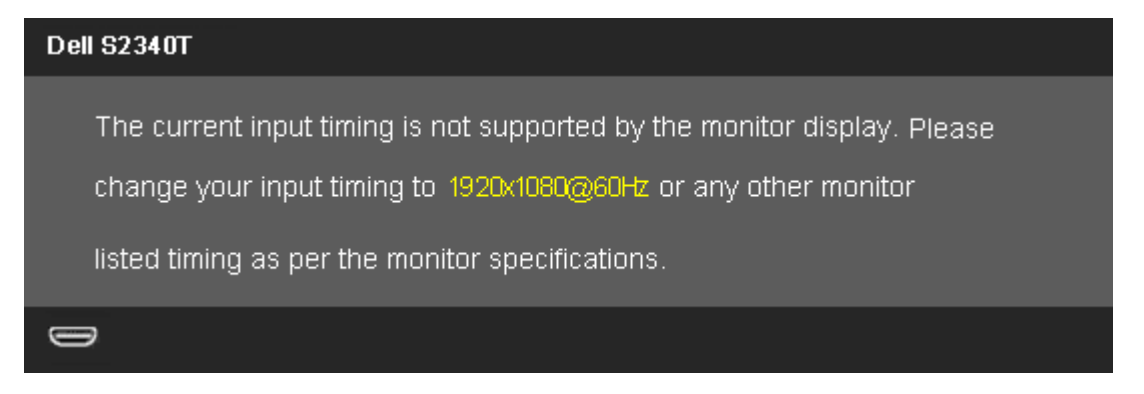

Bu, monitörün bilgisayardan aldığı sinyalle senkronize olamadığını gösterir. Bu monitörün işleyebildiği Yatay ve Dikey frekans aralıkları için, [Monitör](#page-9-0) [Özellikleri](#page-9-0)'ni inceleyin. 1920 X 1080 modu tavsiye edilir.

DDC/CI işlevi devre dışı bırakılmadan önce, aşağıdaki mesaj görüntülenir.

#### **Dell S2340T**

The function of adjusting display setting using PC application will be

disabled.

Do you wish to disable DDC/CI function?

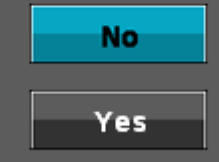

Monitör Güç Tasarrufu moduna girdiğinde, şu mesaj görüntülenir:

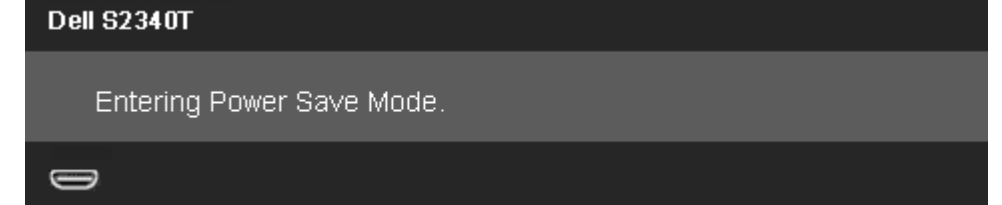

[OSD](#page-23-0)'ye erişmek için bilgisayarı çalıştırın ve monitörü uyandırın.

Güç düğmesi dışında bir düğmeye basarsanız, seçili girişe bağlı olarak şu mesajlardan biri görüntülenecektir:

#### **DP/HDMI/USB girişi**

#### **Dell S2340T**

There is no signal coming from your computer. Press any key on the

keyboard or move the mouse to wake it up. If there is no display, press the

monitor button now to select the correct input source on the

On-Screen-Display menu.

#### $\bigoplus$

HDMI ya da DP girişlerinden biri seçilmişse ve ilgili kablo takılı değilse, şekilde gösterilen bir hareketli iletişim kutusu açılır.

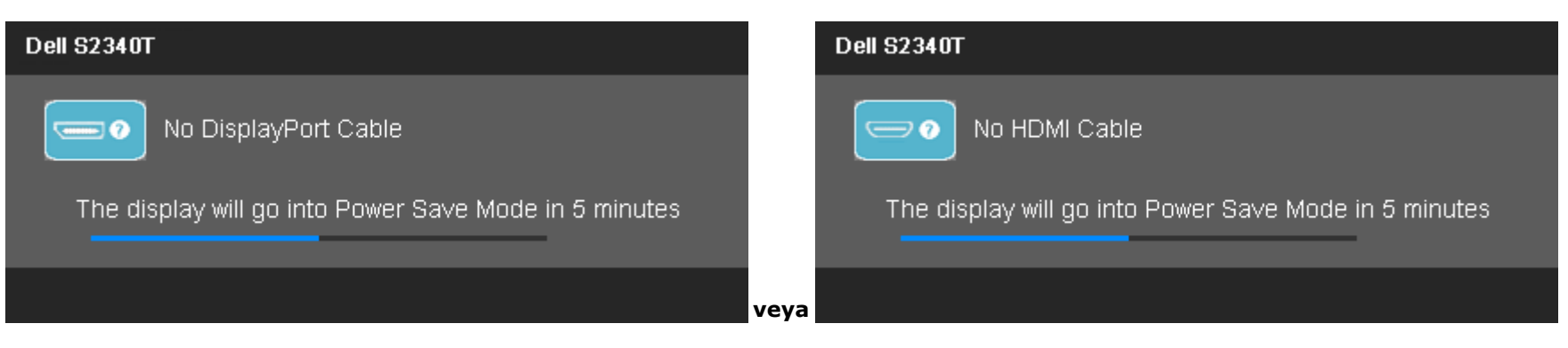

Daha fazla bilgi için, [Sorunları Çözme](#page-40-0) bölümünü inceleyin.

### <span id="page-38-0"></span>**Maksimum Çözünürlüğe Ayarlama**

Monitörü maksimum çözünürlüğe ayarlamak için:

Windows® 7 veya Windows® 8/Windows® 8.1:

- 1. Yalnızca Windows® 8/Windows® 8.1 için, klasik masaüstüne dönmek üzere **Masaüstü** döşemesini seçin.
- 2. Masaüstünde sağ tıklatın ve **Ekran çözünürlüğü**'nü tıklatın.
- 3. ; Ekran çözünürlüğünün Açılır listesini tıklatın ve **1920 x 1080**'i seçin.
- 4. **Tamam**'ı tıklayın.

Seçenekler arasında 1920 x 1080 yoksa, ekran kartı sürücünüzü güncellemeniz gerekebilir. Bilgisayarınıza bağlı olarak, şu prosedürlerden birini uygulayın:

Bir Dell masaüstü veya taşınabilir bilgisayarınız varsa:

**support.dell.com** adresine gidin, servis etiketinizi girin ve ekran kartınızın en güncel sürücüsünü indirin.

Dell dışında bir masaüstü veya taşınabilir bilgisayarınız varsa:

- Bilgisayarınızın destek sitesine gidin ve en güncel ekran kartı sürücülerini indirin.
- Ekran kartınızın web sitesine gidin ve en güncel ekran kartı sürücülerini indirin.

### <span id="page-38-1"></span>**USB Ekran, USB Ses, USB Ethernet kurulumu**

Yalnızca Windows® 7 veya Windows® 8/Windows® 8.1 için

- 1. Verilen Sürücü CD'sini kurun.
- 2. Setup.exe dosyasını çift tıklatın.
- 3. Kurulum tamamlanana kadar ekran talimatlarını takip edin.

### <span id="page-39-0"></span>**Eğmeli ve Dokunmalı Kullanım Senaryosunu Kullanma**

Dahili taban sayesinde en rahat görüntüleme açısı için monitörü eğebilirsiniz.

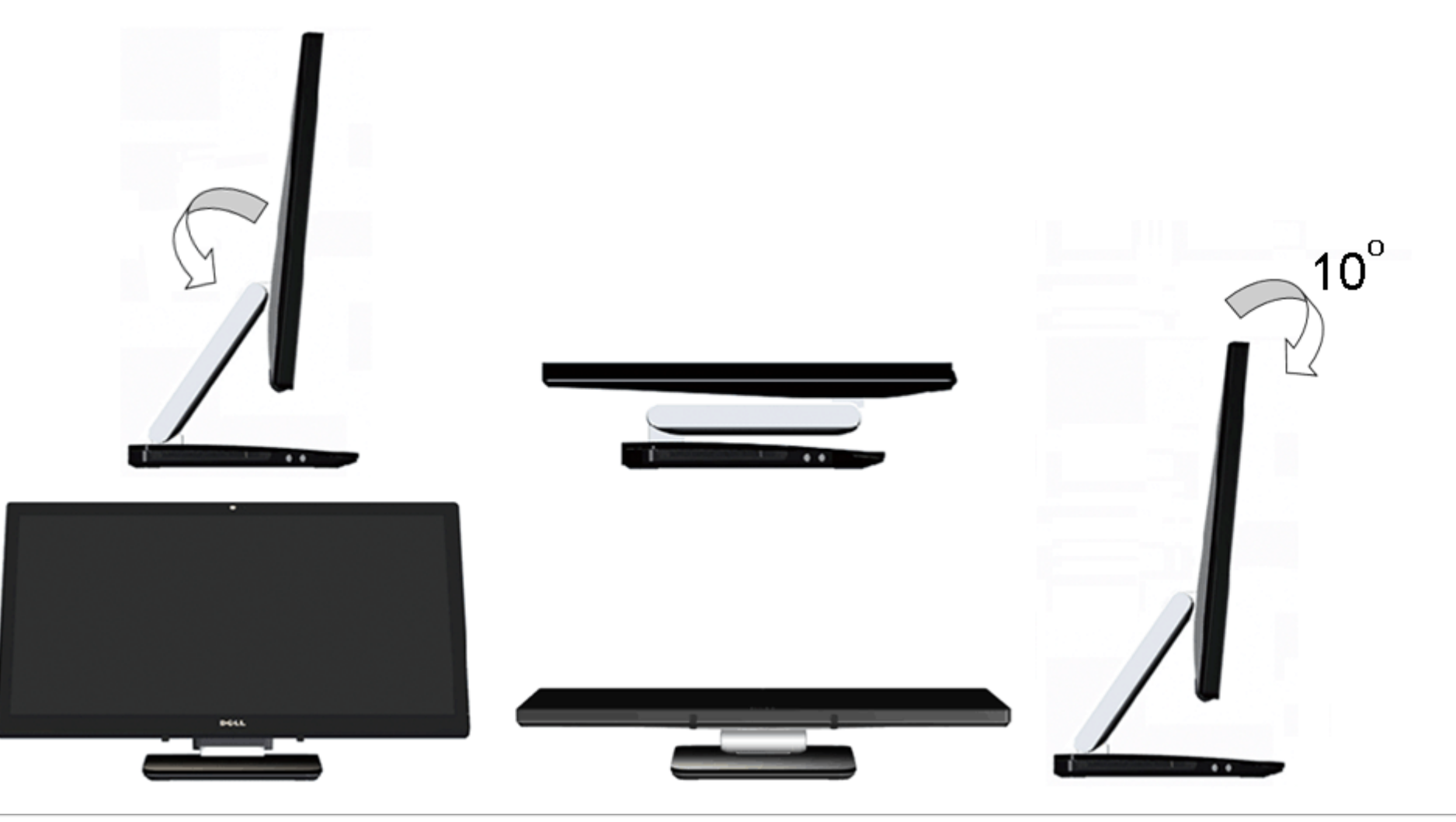

### <span id="page-40-0"></span>**Sorun giderme**

#### **Dell™ S2340T Monitör Kullanıcı Kılavuzu**

- **Kendi Kendine Test**
- [Dahili Tanılama](#page-41-0)
- [Mağaza İçi Demo](#page-41-1)
- [Yaygın Sorunlar](#page-42-0) ۰
- [Kamera Sorunları](#page-43-0) 0
- [Dokunma Sorunu](#page-44-0) 0
- [Ürüne Özgü Sorunlar](#page-44-1)
- **[Evrensel Seri Yola Özgü Sorunlar](#page-45-0)**
- [DisplayLink Belirli Sorunlar](#page-45-1) ۰
- **UYARI:** Bu bölümdeki prosedürlerden herhangi birine başlamadan önce, [Güvenlik](#page-46-2)
- [Talimatları](#page-46-2)'nı uygulayın.

### <span id="page-40-1"></span>**Kendi Kendine Test**

Monitörünüz, düzgün çalışıp çalışmadığını kontrol etmenize yarayan bir kendi kendine test özelliğine sahiptir. Monitörünüz ve bilgisayarınız doğru şekilde bağlanmış olmasına rağmen monitörünüzün ekranında görüntü yoksa, şu adımları uygulayarak monitörde kendi kendine test uygulayın:

- 1. Bilgisayarı ve monitörü kapatın.
- 2. video kablosunu bilgisayarın arkasından çıkarın. Kendi Kendine Testin doğru şekilde tamamlanmasını sağlamak için, tüm Dijital (beyaz bağlantı) ve Analog (mavi bağlantı) kablolarını bilgisayarın arkasından çıkarın.
- 3. Monitörü açın.

Monitör bir video sinyali algılamıyorsa ve düzgün çalışıyorsa, ekranda (siyah bir arka plan üzerinde) hareketli bir iletişim kutusu belirmelidir. Kendi kendine test modundayken, güç LED'i beyaz kalır. Ayrıca, seçilen girişe bağlı olarak, aşağıdaki iletişim kutularından birisi sürekli olarak ekranda dolaşacaktır.

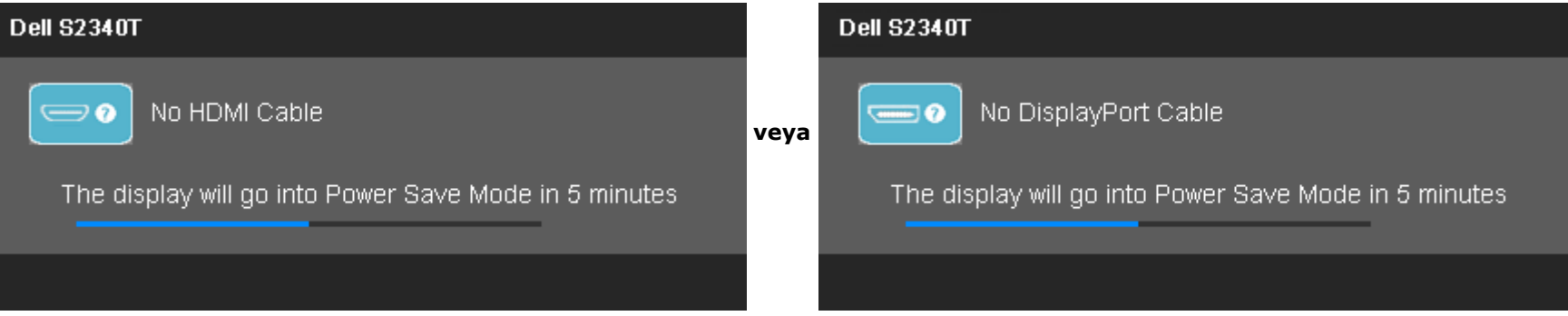

4. Bu kutu aynı zamanda normal çalışma sırasında video kablosu çıkarılırsa veya zarar görürse de görüntülenir.

5. Monitörünüzü kapatın ve video kablosunu geri takın; ardından bilgisayarınızı ve monitörü açın.

Önceki prosedürü uyguladıktan sonra da monitör ekranınız siyah kalırsa, video denetleyicinizi ve bilgisayarınızı kontrol edin, çünkü monitörünüz düzgün çalışmaktadır.

### <span id="page-41-0"></span>**Dahili Tanılama**

Monitörünüz, yaşadığınız ekran anormalliğinin monitörünüzden mi yoksa bilgisayarınız ve ekran kartından mı kaynaklandığını anlamanıza yardımcı olan bir dahili tanılama aracına sahiptir.

**NOT:** Dahili tanılamayı, sadece video kablosu fişten çıkmışken ve monitör *kendi kendine test* modundayken çalıştırabilirsiniz.

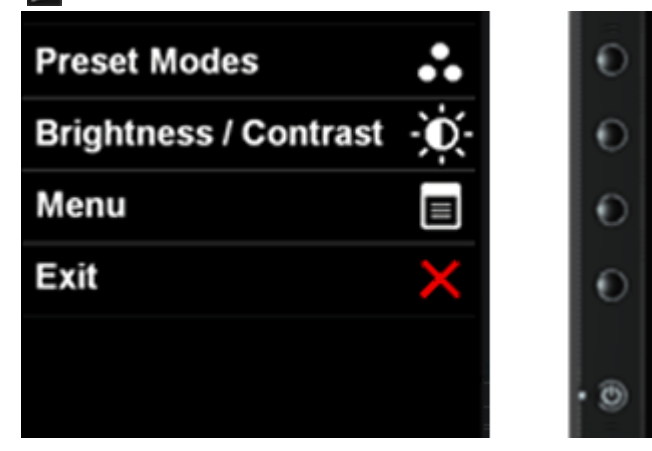

Dahili tanılamayı çalıştırmak için:

- 1. Ekranın temiz olduğundan emin olun (ekran yüzeyinde toz zerreleri olmamalıdır).
- 2. Video kablolarını bilgisayarın veya monitörün arkasından çıkarın. Ardından monitör kendi kendine test moduna geçecektir.
- 3. 2 saniye boyunca ön paneldeki **Düğme 1** ve **Düğme 4**'ü aynı anda basılı tutun. Gri bir ekran açılır.
- 4. Ekranda anormallik olup olmadığını dikkatle inceleyin.
- 5. Tekrar ön paneldeki **Düğme 4**'e basın. Ekranın rengi kırmızı olarak değişir.
- 6. Ekranda anormallik olup olmadığını inceleyin.
- 7. Görüntüdeki yeşil, mavi, siyah ve beyazı ve metin ekranlarını incelemek için adım 5 ve 6'yı tekrarlayın.

Metin ekranı göründüğünde test tamamlanmıştır. Çıkmak için, **Düğme 4**'e yeniden basın.

Dahili tanılama aracını kullandığınızda ekranda herhangi bir anormallik fark etmediyseniz, monitör düzgün şekilde çalışıyordur. Ekran kartını ve bilgisayarı kontrol edin.

## <span id="page-41-1"></span>**Mağaza İçi Demo**

Mağaza İçi Demoyu etkinleştirmek için:

1. Monitörü açın.

- 2. Video kablolarını monitörünüzün arkasından çıkarın.
- 3. Ön paneldeki Düğme 2'yi Düğme 4 ile birlikte 5 saniye kadar basılı tutun. Yanıp sönen etiketler ekranda rastgele yüzüyor görünürler.
- 4. Mağaza İçi Demo'dan çıkmak için, ön paneldeki Düğme 2'yi Düğme 4 ile birlikte 5 saniye kadar basılı tutun.

**NOT:**Mağaza İçi Demo'sundayken sinyal ile bir video kablosu takılırsa, ekran **[Demo modu](#page-29-0)**'na geçer. **NOT:**Mağaza İçi Demosu, anormallikleri test eden bir tanılama aracı değildir. Bunun yerine, dahili tanıyı kullanın.

### <span id="page-42-0"></span>**Yaygın Sorunlar**

Aşağıdaki tabloda, yaygın olarak karşılaşılan monitör sorunları ve olası çözümleriyle ilgili genel bilgiler verilmektedir.

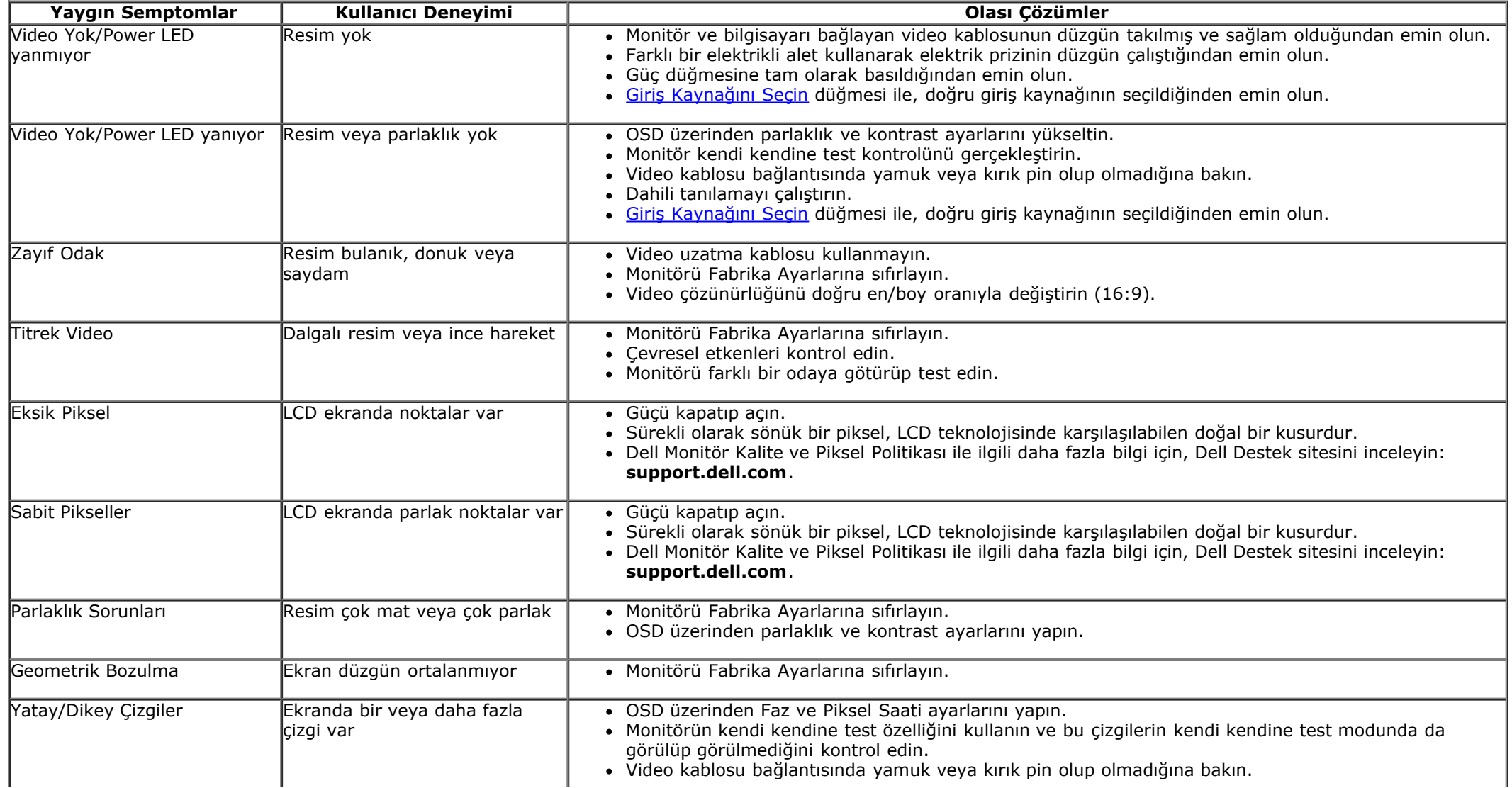

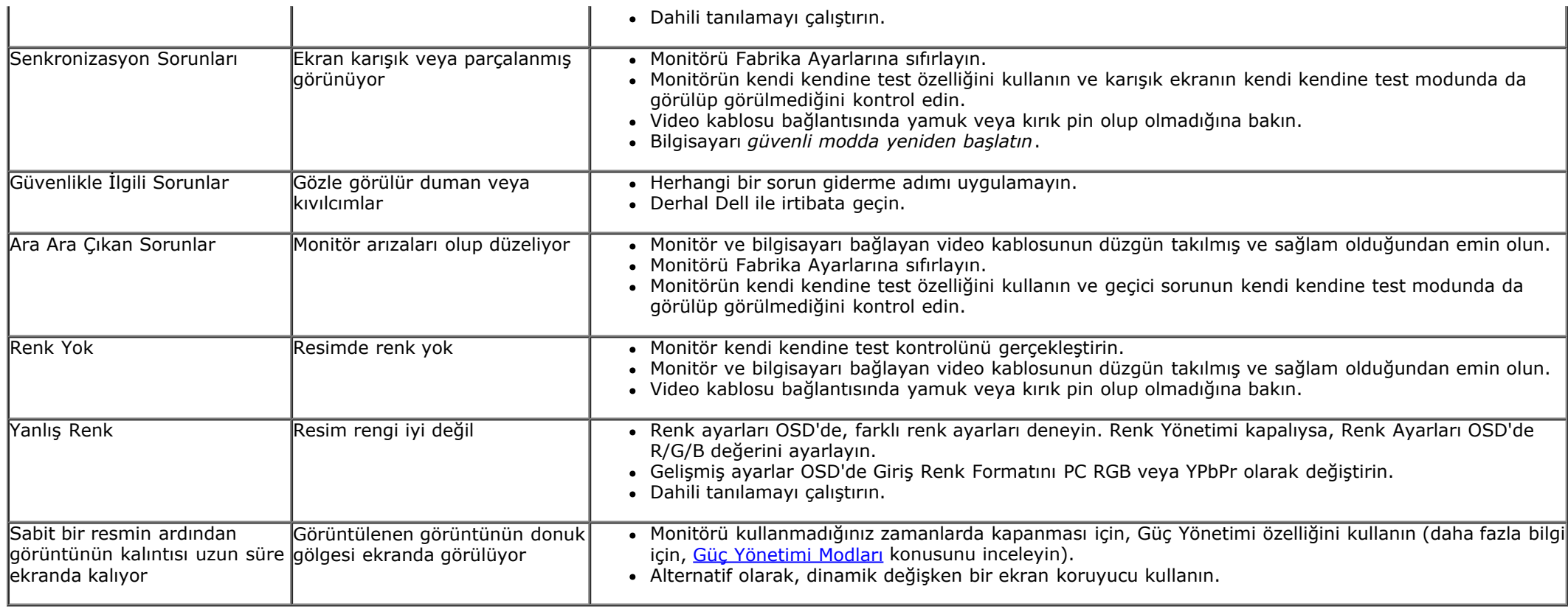

### <span id="page-43-0"></span>**Kamera Sorunları**

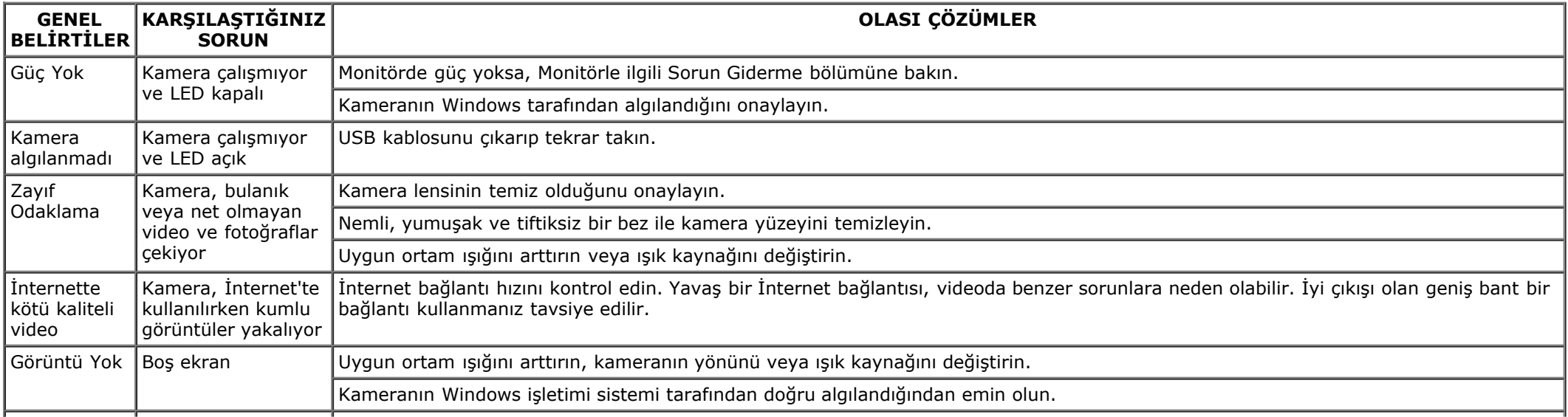

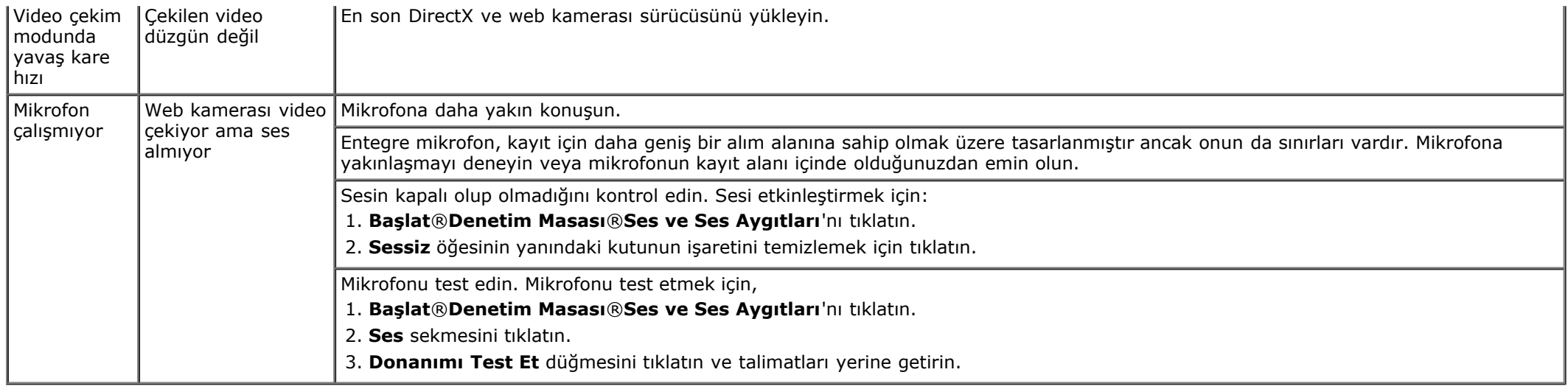

### <span id="page-44-0"></span>**Dokunma Sorunu**

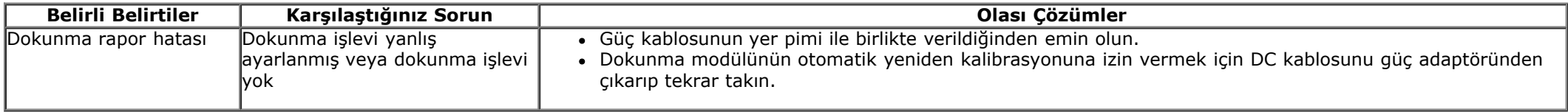

## <span id="page-44-1"></span>**Ürüne Özgü Sorunlar**

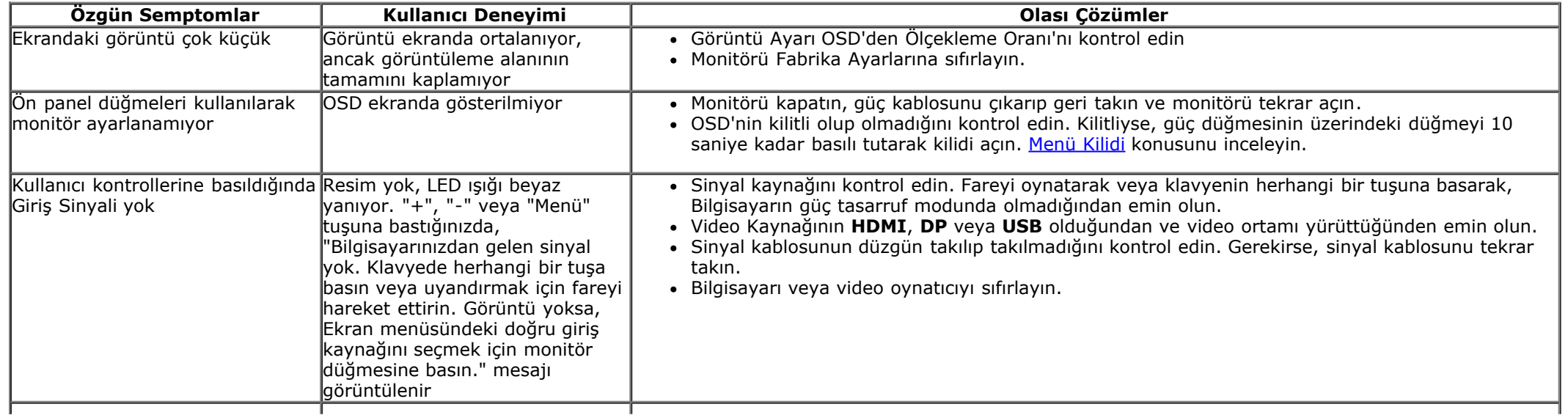

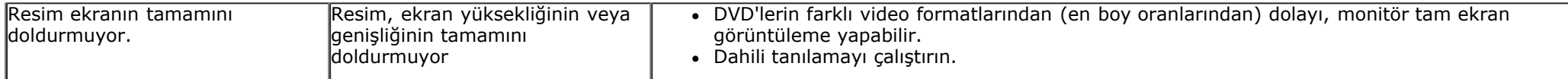

**NOT:** DVI-D modunu seçerken, **Otomatik ayar** işlevi kullanılamaz.

## <span id="page-45-0"></span>**Evrensel Seri Yola (USB) Özgü Sorunlar**

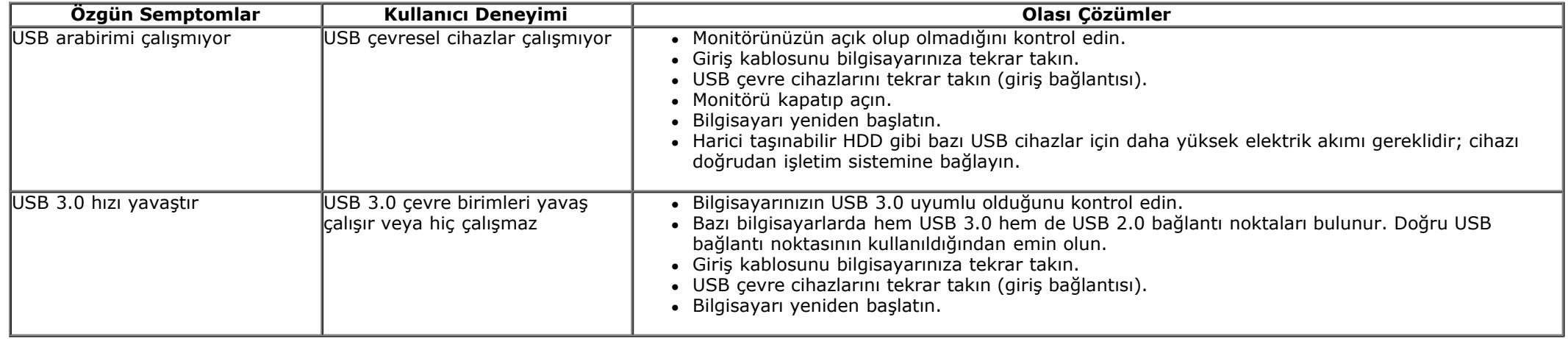

### <span id="page-45-1"></span>**DisplayLink Belirli Sorunlar**

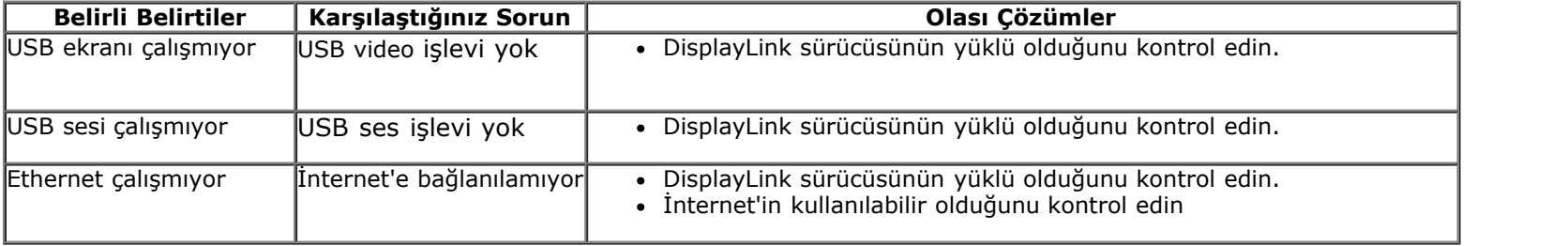

#### <span id="page-46-0"></span>**Ek Dell™ S2340T Monitör Kullanıcı Kılavuzu**

- ۰ [Güvenlik Talimatları](#page-46-2)
- [FCC Bildirimi \(Sadece ABD\) ve Diğer Yasal Bilgiler](#page-46-3) 0
- [Dell ile İrtibata Geçme](#page-46-1)

# <span id="page-46-2"></span>**UYARI: Güvenlik Talimatları**

Parlak kenarlı ekranlar için kullanıcı, ekranı dikkatli bir şekilde yerleştirmelidir; çünkü, kenarlar çevredeki ışık ve parlak yüzeylerden dolayı rahatsızlık verici yansımalara neden olabilir.

**UYARI: Bu belgede açıklananlar dışında kontroller, ayarlar yapmanız veya prosedürler uygulamanız, elektrik çarpmasına, elektrik hasarlarına ve/veya mekanik hasarlara neden olabilir.**

Güvenlik talimatları ile ilgili bilgi için, *Ürün Bilgi Kılavuzu*'nu inceleyin.

### <span id="page-46-3"></span>**FCC Bildirimleri (Sadece ABD) ve Diğer Yasal Bilgiler**

FCC bildirimleri ve diğer yasal bilgiler için, [www.dell.com\regulatory\\_compliance](http://www.dell.com/regulatory_compliance) adresindeki yasal uyumluluk web sitesini inceleyin.

### <span id="page-46-1"></span>**Dell ile İrtibata Geçme**

Çevrimiçi monitör destek içeriğine ulaşmak için: Şu adresi ziyaret edin: [www.dell.com/support/monitors](http://www.dell.com/support/monitors)

### <span id="page-47-0"></span>**Monitörünüzü Kurma Dell™ S2340T Monitör**

### **Bir Dell™ masaüstü veya Dell™ taşınabilir bilgisayarınız ve internet erişiminiz varsa**

1. **http://support.dell.com** adresine gidin, servis etiketinizi girin ve ekran kartınızın en güncel sürücüsünü indirin.

2. Ekran Kartı sürücülerini yükledikten sonra, çözünürlüğü tekrar **1920 x 1080** olarak ayarlamayı deneyin.

**ANOT:** Çözünürlüğü 1920 x 1080 şeklinde ayarlayamazsanız, lütfen Dell™ ile irtibata geçerek bu çözünürlükleri destekleyen Ekran Kartları hakkında tavsiye isteyin.

### <span id="page-48-0"></span>**Dell™ dışında bir masaüstü veya taşınabilir bilgisayarınız ya da ekran kartınız varsa**

Windows® 7 veya Windows® 8/Windows® 8.1 için:

- 1. Masaüstünü sağ tıklayın ve **Kişiselleştir**'i seçin.
- 2. **Görüntü Ayarlarını Değiştir**'i tıklayın.
- 3. **Gelişmiş Ayarlar**'ı tıklayın.
- 4. Pencerenin üstündeki açıklamalar arasından grafik denetçinizin tedarikçisini belirtin (örneğin, NVIDIA, ATI, Intel, vs).
- 5. Güncel sürücü için, ekran kartı tedarikçi web sitesini inceleyin (örneğin, [http://www.ATI.com](http://www.ati.com/) VEYA [http://www.NVIDIA.com\)](http://www.nvidia.com/).
- 6. Ekran Kartı sürücülerini yükledikten sonra, çözünürlüğü tekrar **1920 x 1080** olarak ayarlamayı deneyin.
- 7. [DisplayLink](file:///D|/E-DOC/Dell_S2340T_eDoc_source%20file_11062013/DisplayLink/DisplayLink.exe) veya sürücü indirme işlemi için Dell web sitesi.

**NOT:**Çözünürlüğü 1920 x 1080 şeklinde ayarlayamazsanız, lütfen bilgisayar üreticinizle irtibata geçin veya 1920 x 1080 ekran çözünürlüğünü destekleyen bir ekran kartı almayı düşünün.